# **Dell™ Photo All-In-One Printer 942 User's Guide**

Click the links to the left for information on the features and operation of your printer. For information on other documentation included with your printer, see Finding Information.

To order ink or supplies from Dell:

1. Double-click the icon on your desktop.

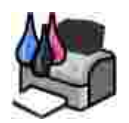

2. Visit Dell's website, or order Dell printer supplies by phone.

**www.dell.com/supplies**

For the best service, make sure you have the Dell printer Service Tag available. See Express Service Code and Service Tag.

#### **Notes, Notices, and Cautions**

**SP NOTE:** A **NOTE** indicates important information that helps you make better use of your printer.

**NOTICE:** A **NOTICE** indicates either potential damage to hardware or loss of data and tells you how to avoid the problem.

**CAUTION: A CAUTION indicates a potential for property damage, personal injury, or death.**

**Information in this document is subject to change without notice. © 2004 Dell Inc. All rights reserved.**

Reproduction in any manner whatsoever without the written permission of Dell Inc. is strictly forbidden.

Trademarks used in this text: *Dell* and the *DELL* logo are trademarks of Dell Inc.; *Pentium* is a registered trademark of Intel Corporation; *Microsoft* and *Windows* are registered trademarks of Microsoft Corporation.

Other trademarks and trade names may be used in this document to refer to either the entities claiming the marks and names or their products. Dell Inc. disclaims any proprietary interest in trademarks and trade names other than its own.

**Model 942**

**March 2004 SRV Y5112 Rev. A00**

# **Finding Information**

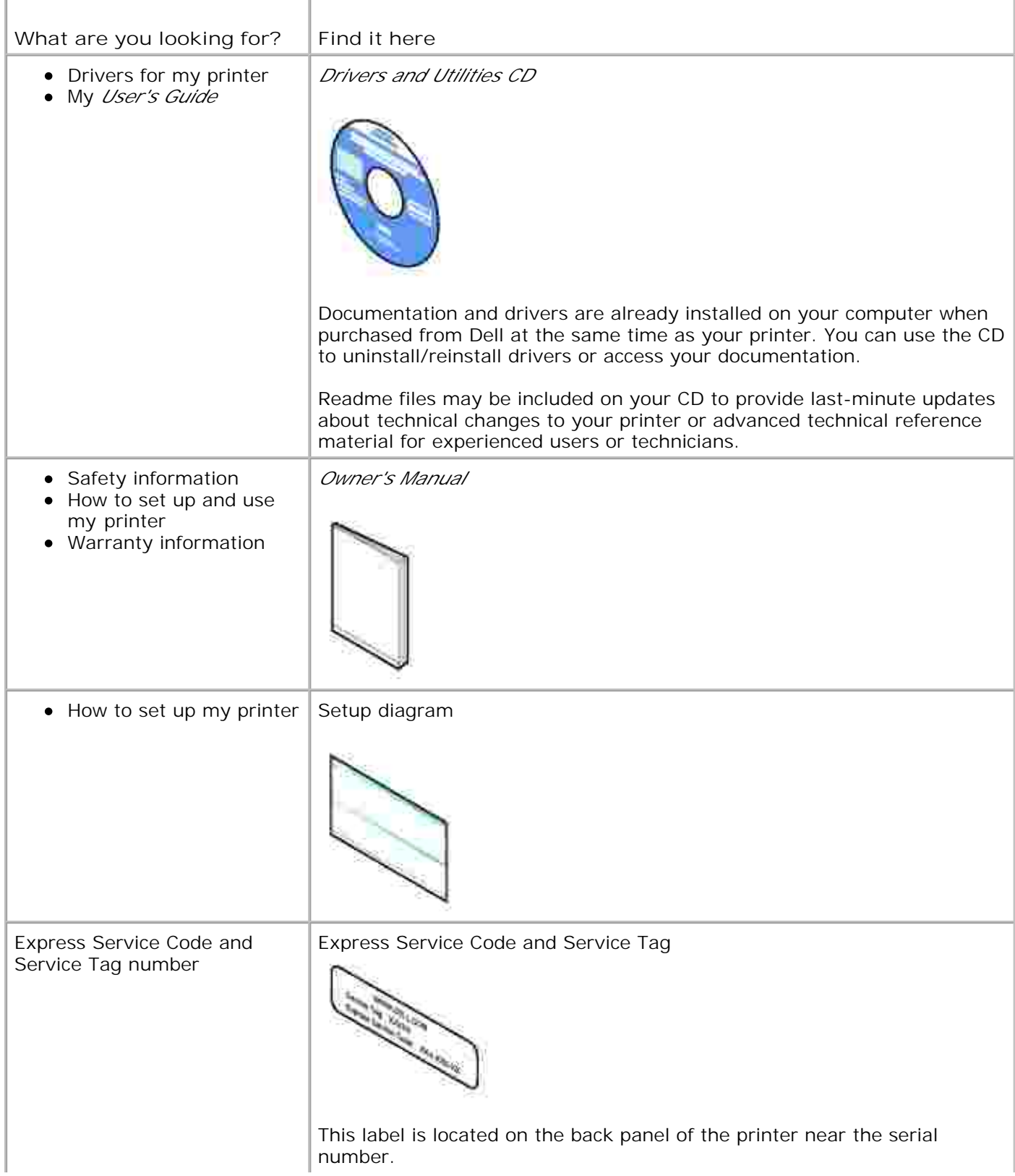

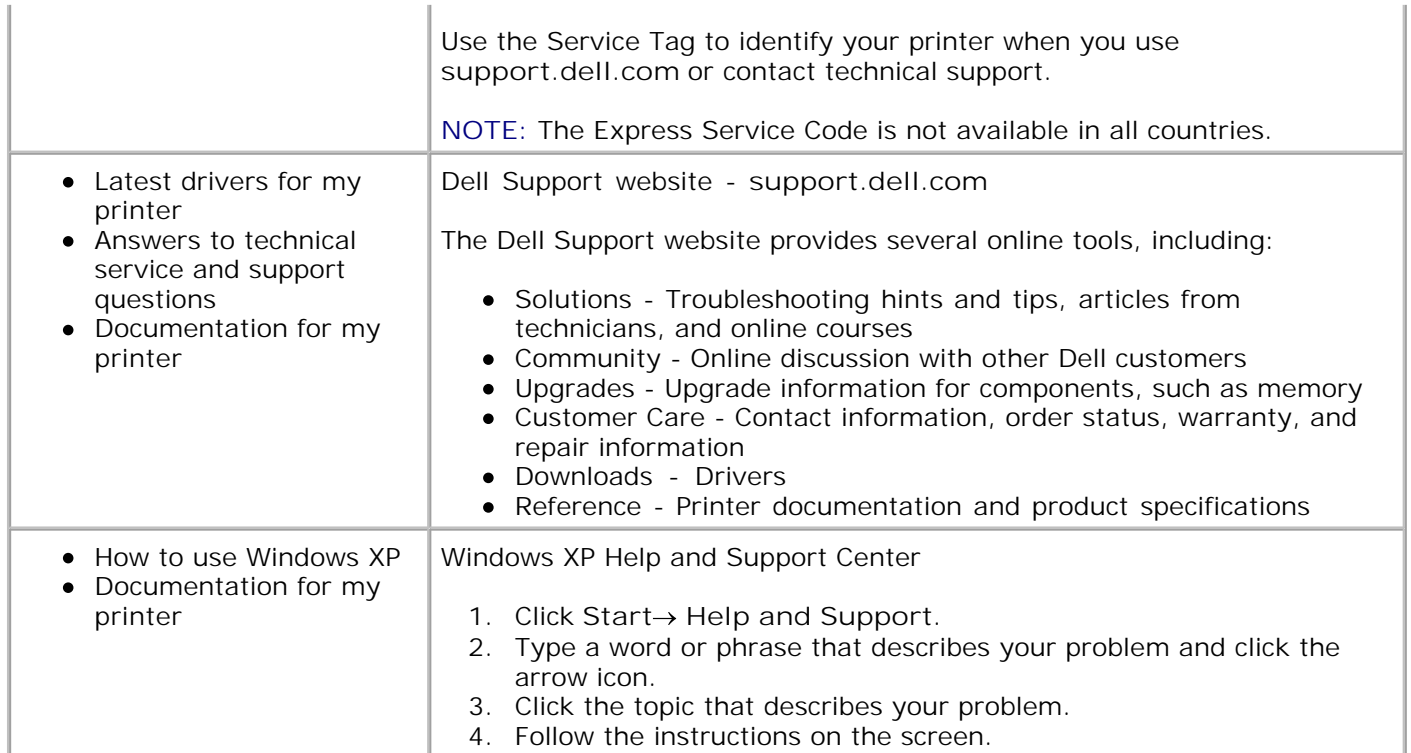

# **About Your Printer**

- **O** Understanding the Printer Parts
- Setting Up Your Printer
- Replacing the Operator Panel
- Using the Operator Panel
- **Print Media Guidelines**
- **C** Loading Paper
- **Understanding the Automatic Paper Type Sensor**
- **Placing Your Document on the Scanner Glass**

# **Understanding the Printer Parts**

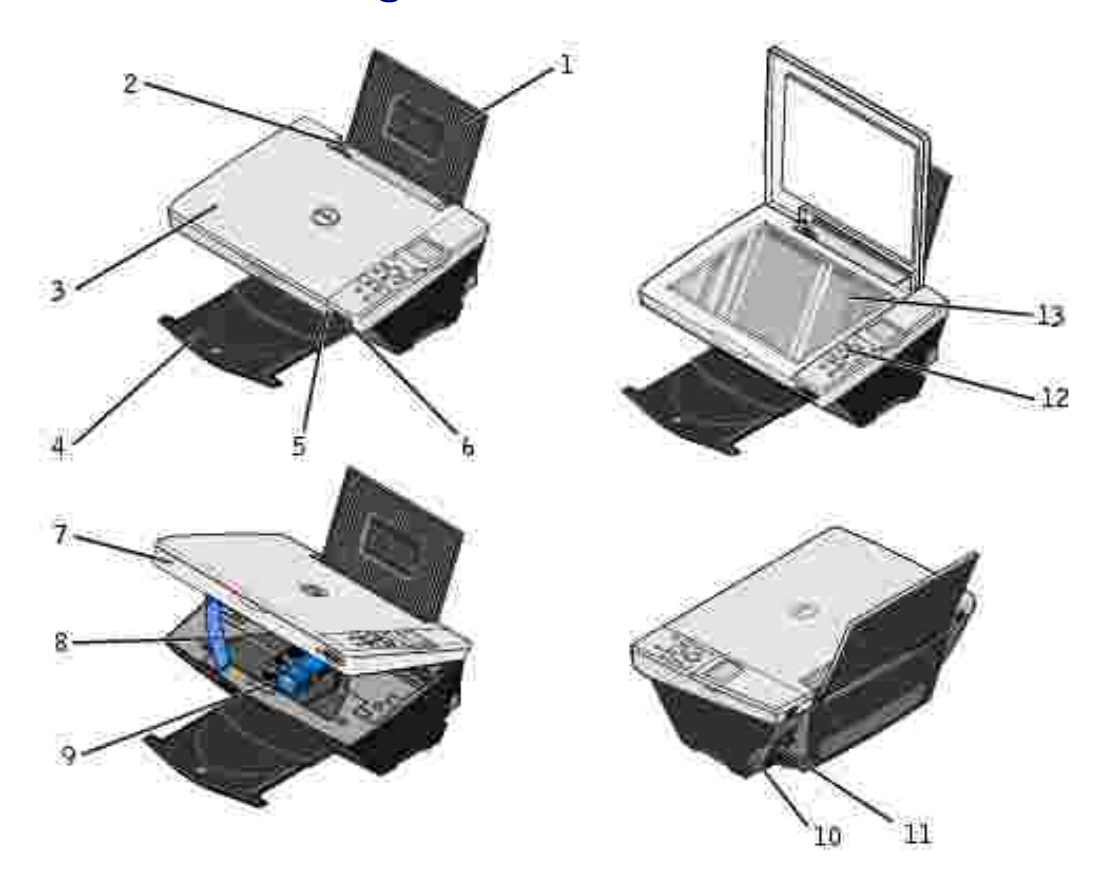

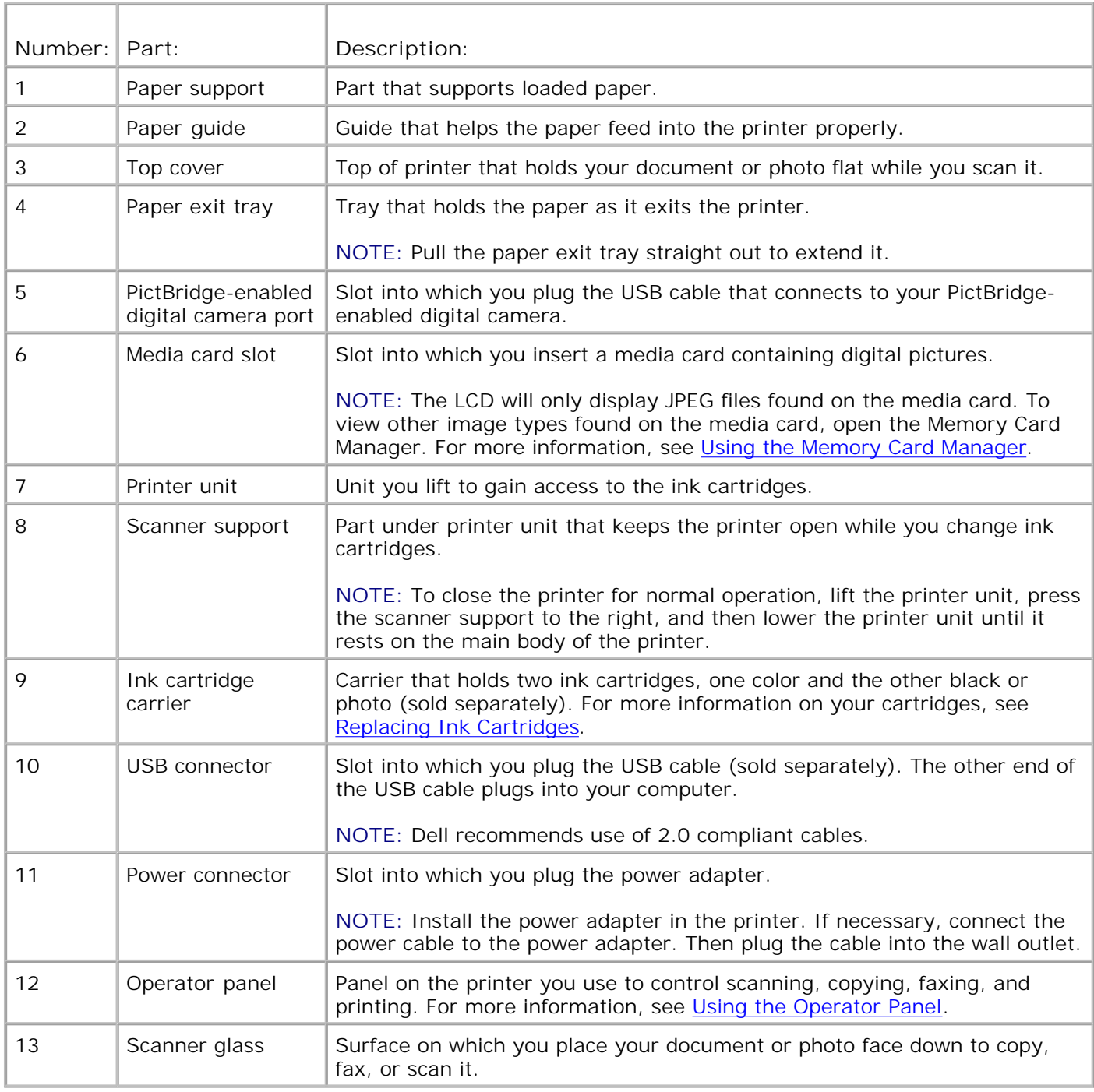

# **Setting Up Your Printer**

H **NOTE:** The Dell Photo AIO Printer 942 supports Microsoft® Windows® 2000 and Windows XP.

Follow the instructions on your *Setting Up Your Printer* poster to install the hardware and software. If you encounter problems during setup, see Setup Problems.

You can use the Dell Photo AIO Printer 942 to do a variety of things. A few important things to note:

- If your printer is connected to a computer, you can use either the printer operator panel or the printer software to create your projects.
- You *do* need to connect your printer to a computer to scan, print, fax and use the **Save to PC** function.
- You *do not* need to connect your printer to a computer to copy or print from flash memory cards or PictBridge-enabled digital cameras.

# **Replacing the Operator Panel**

If you have a non-English operator panel in your printer box and want to use it, follow these steps:

1. Open the top cover.

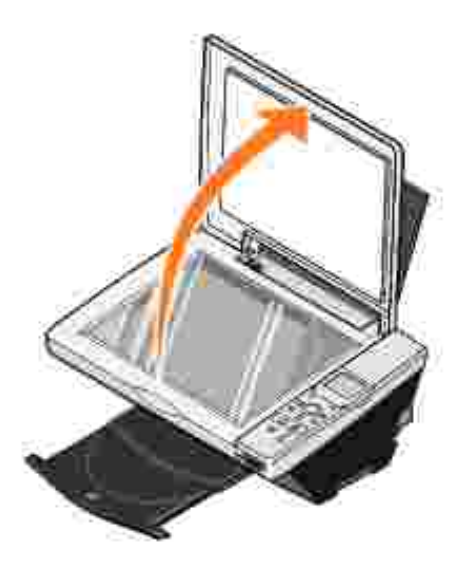

2. If an English operator panel is installed, remove it by lifting the panel up.

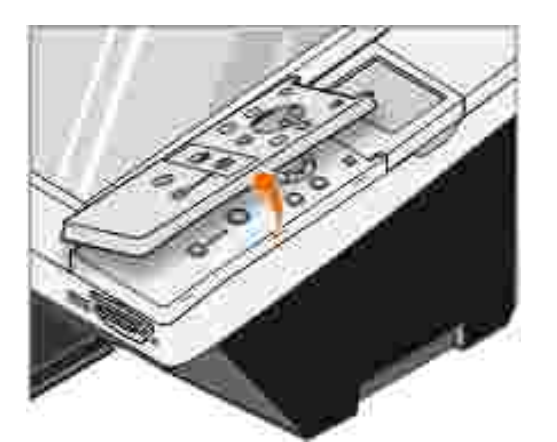

3. Snap the non-English operator panel into place.

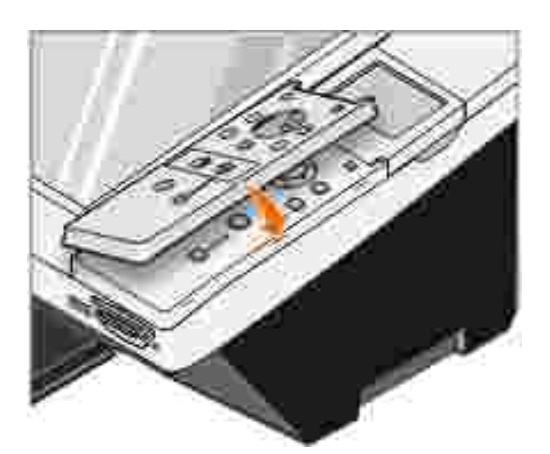

4. Close the top cover.

# **Using the Operator Panel**

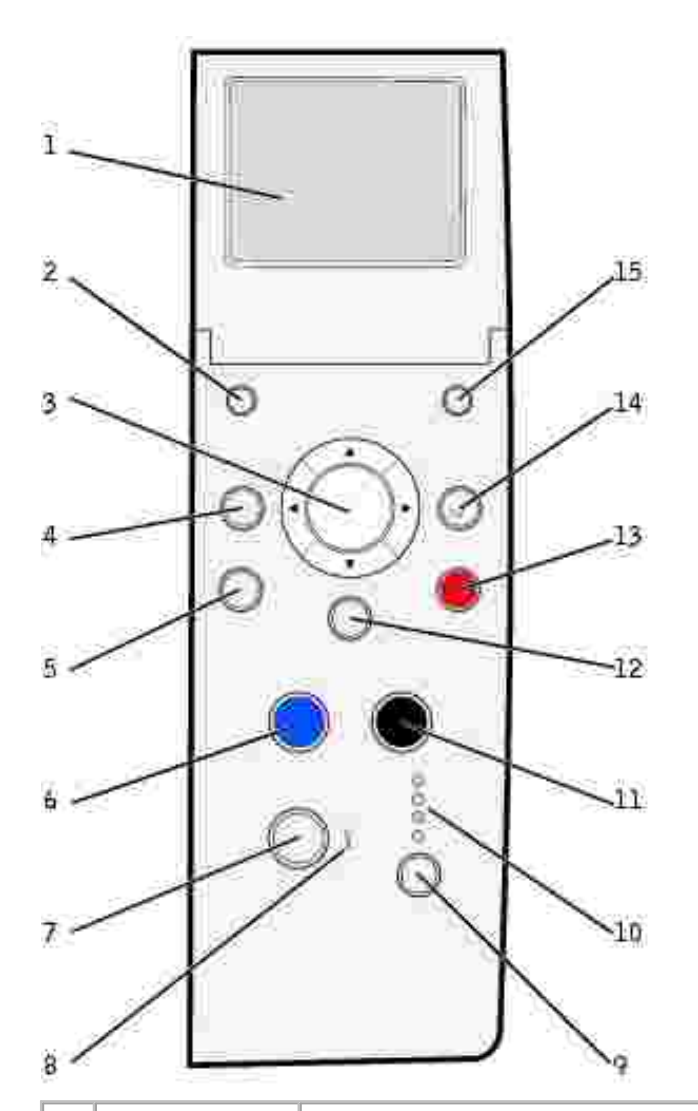

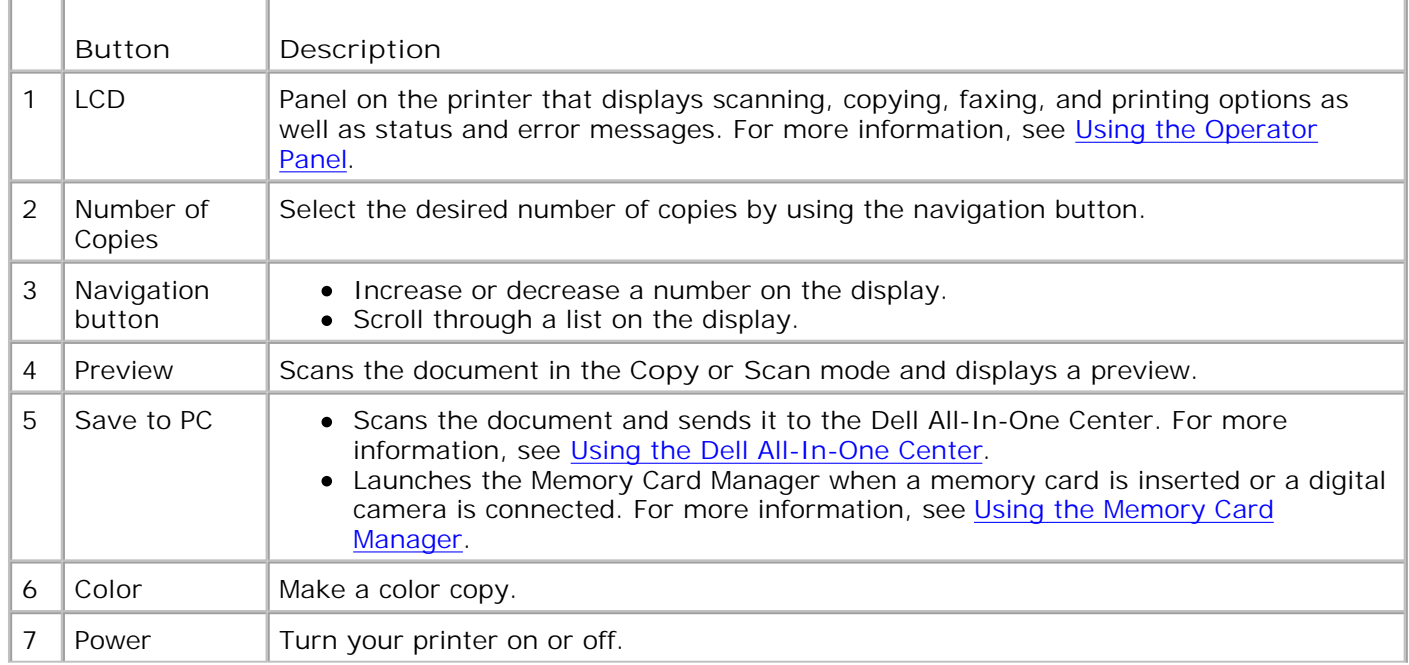

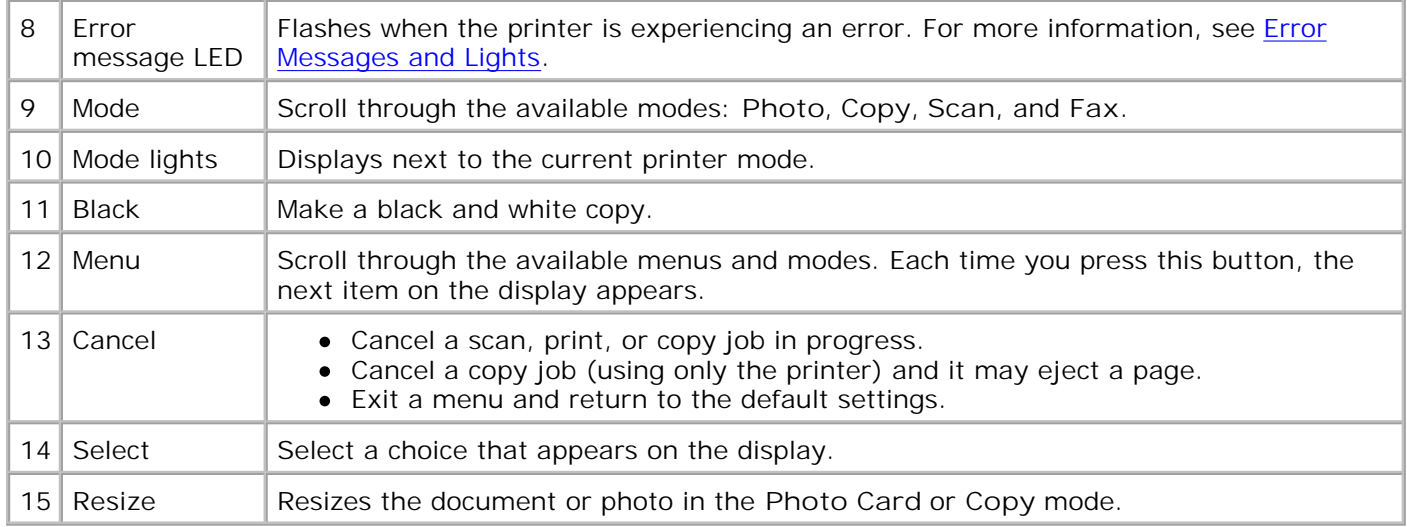

## **Operator Panel Functionality**

#### **Viewing Ink Levels**

To view your ink cartridge levels:

- 1. Press **Menu** on the operator panel.
- 2. Press the up or down arrow on the navigation button to scroll to **Ink Levels**.
- 3. Press **Select**.

The ink cartridge levels are displayed.

#### **Preview**

Scans the document in the **Copy** or **Scan** mode and displays a preview.

#### **Memory Cards**

Your printer supports the following memory card types:

- CompactFlash Type I and II
- Memory Stick
- Memory Stick PRO
- SmartMedia
- Secure Digital
- MultiMediaCard
- xD-Picture Card

When you insert a media card into the slot on the front of the printer, the **I Want To...** menu is displayed. For more information, see Using Your Printer in Photo Mode.

#### **Memory Card Manager**

Memory Card Manager (MCM) allows you to display, manage, edit, print, and save photos from your memory card to your computer.

To launch Memory Card Manager from the printer:

- 1. Insert a memory card into the memory card slot on the front of the printer.
- Press the **Save to PC** button on the operator panel, or select **Save to Computer** from the 2. **I Want To...** menu on the LCD.

To launch Memory Card Manager from your computer, click Start→ Programs or All Programs→ Dell **Printers Dell Photo AIO Printer 942 Memory Card Manager**.

**NOTE:** The Operator Panel only displays JPGs. Memory Card Manager displays all other file types on **SP** your computer.

#### **PictBridge**

Your printer works with PictBridge-enabled digital cameras. For more information, see Using Your Printer in Photo Mode.

#### **Operator Panel Menus**

#### Photo Card mode

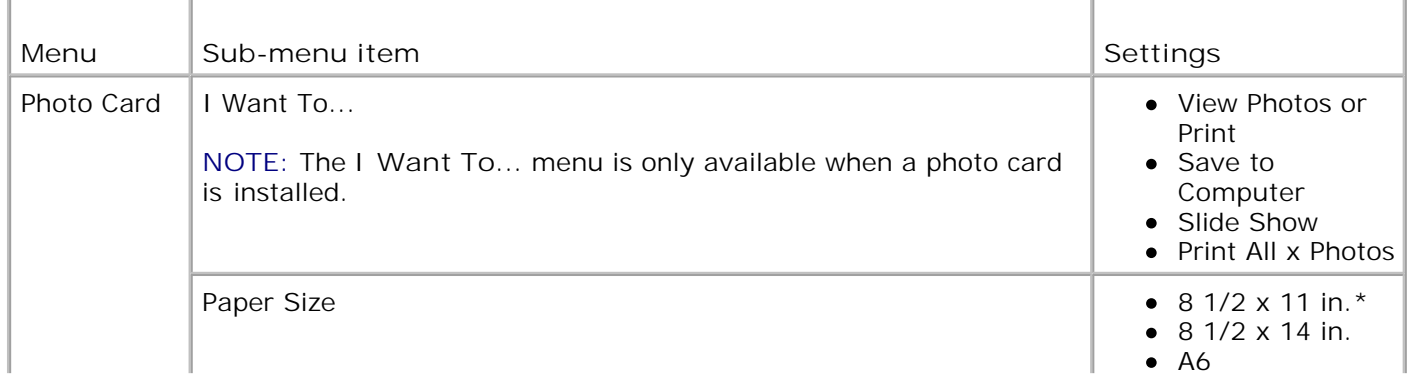

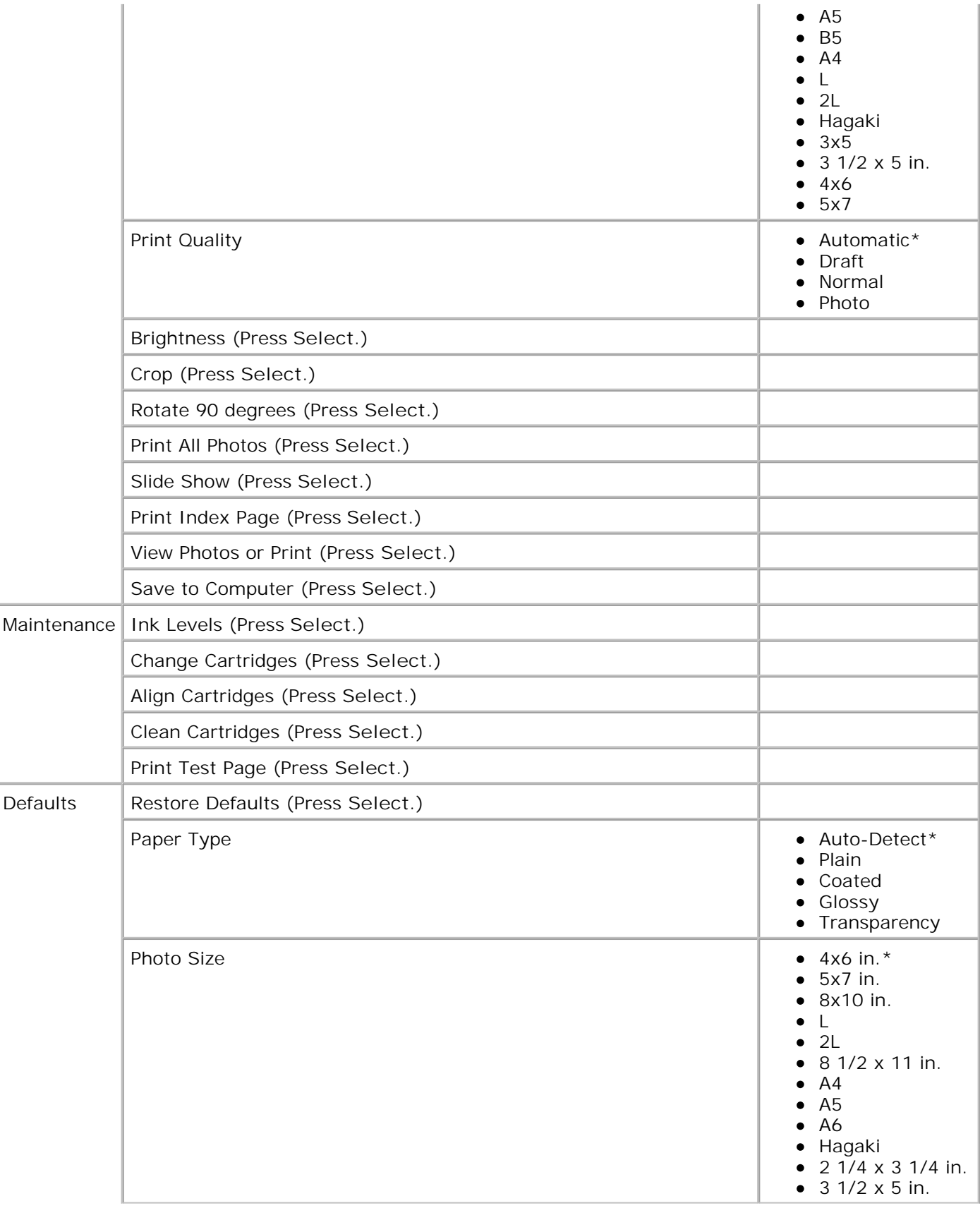

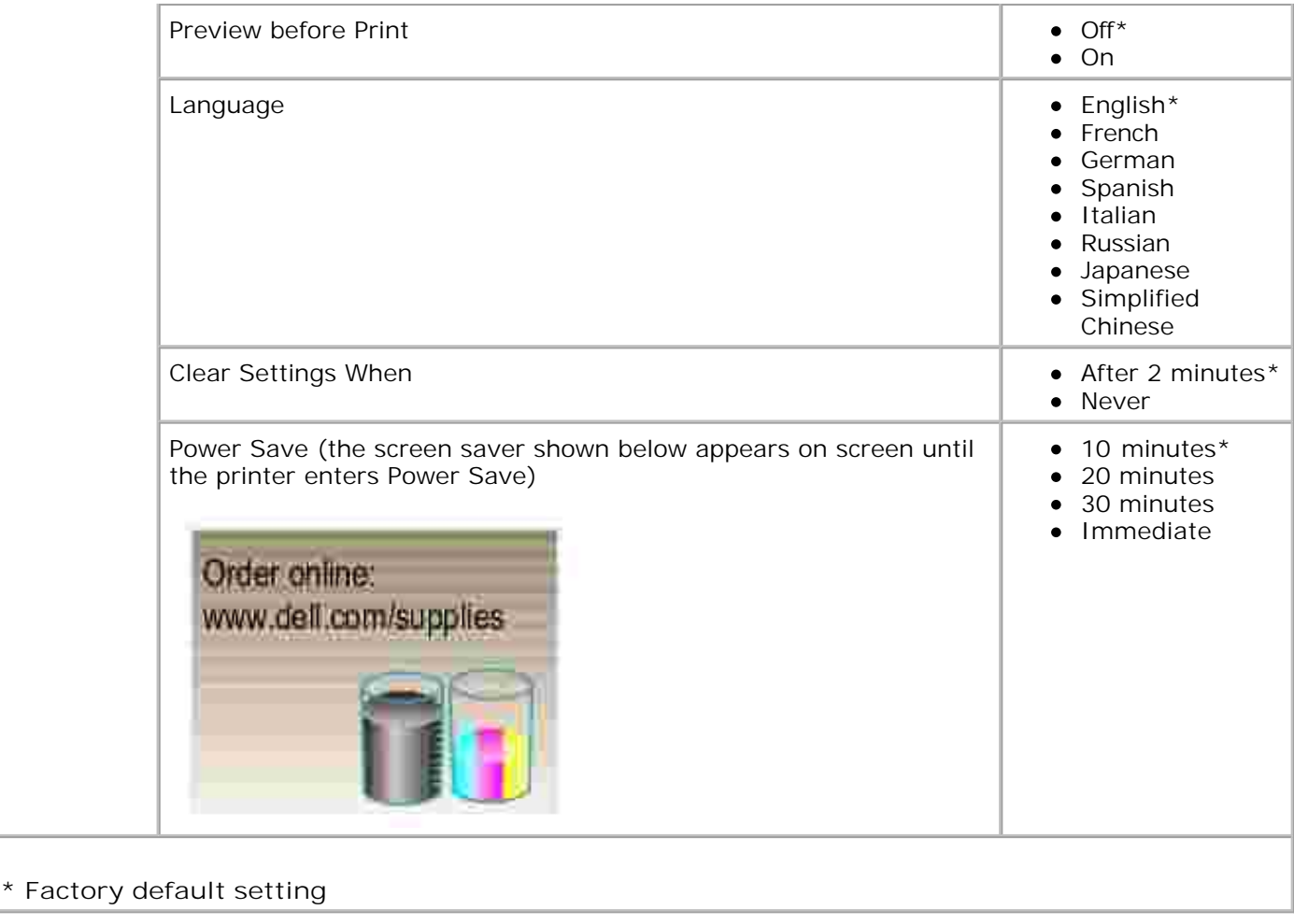

#### **Fax mode**

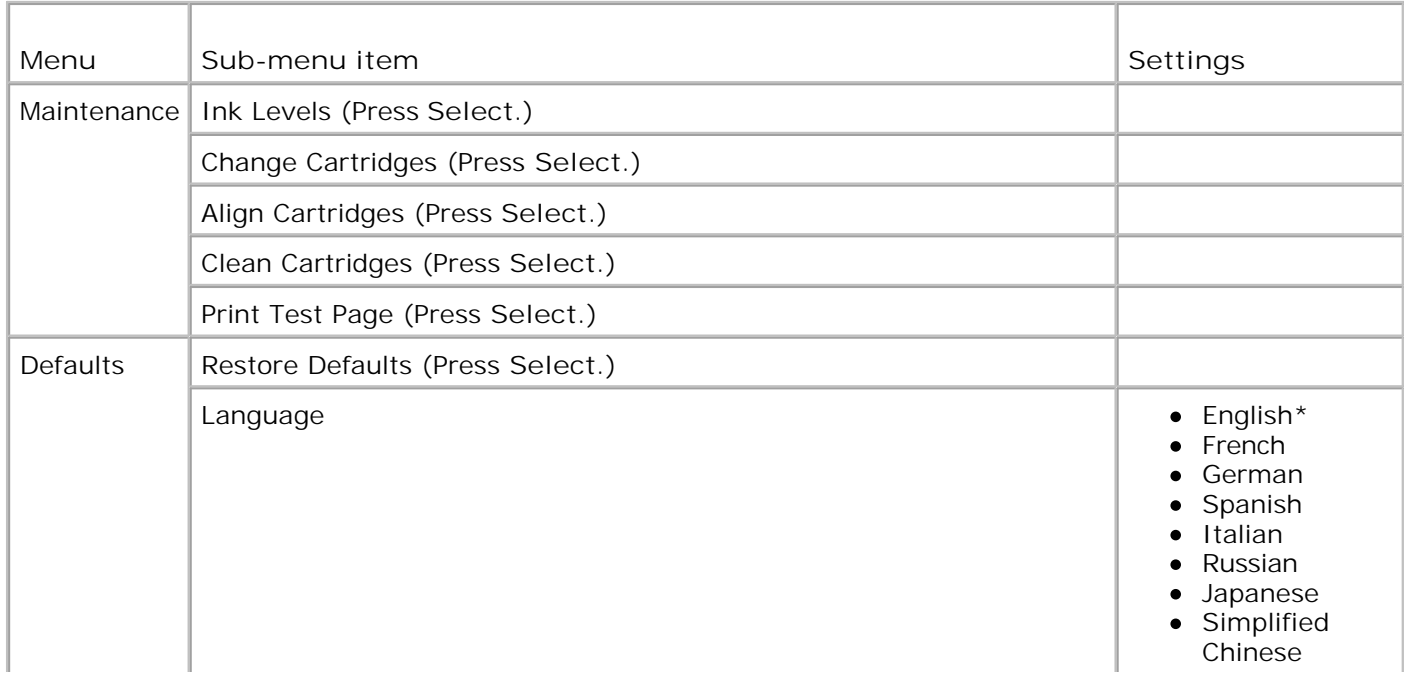

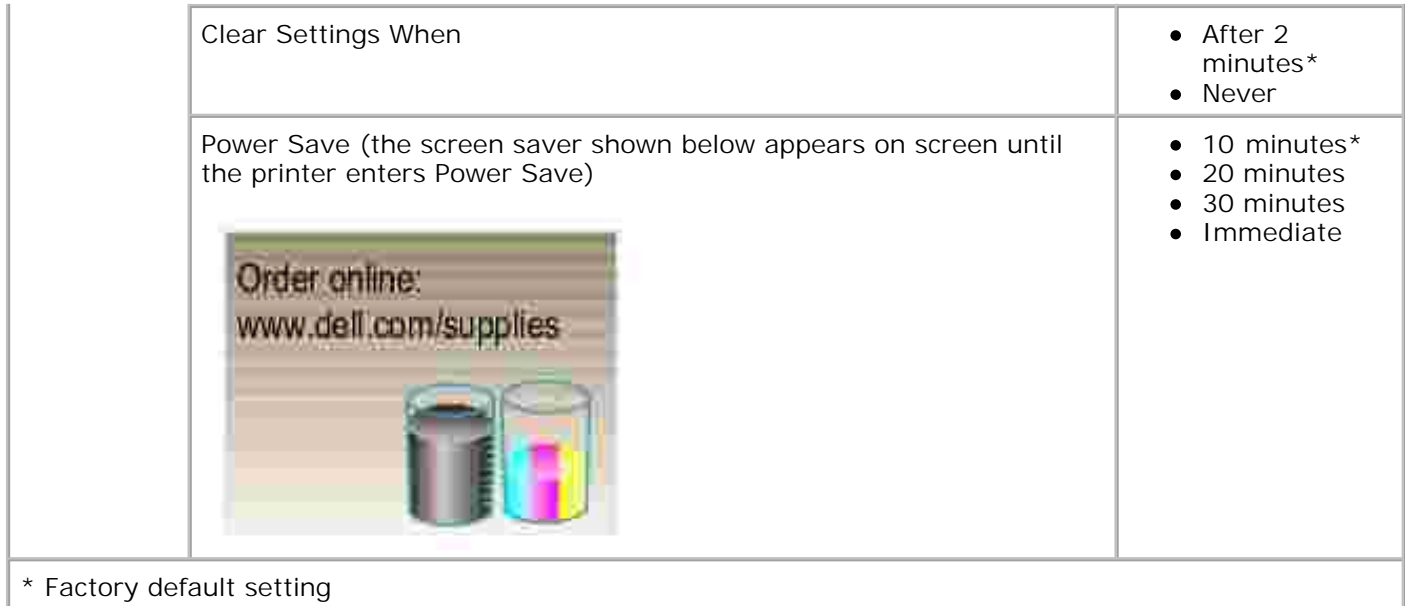

# **Copy mode**

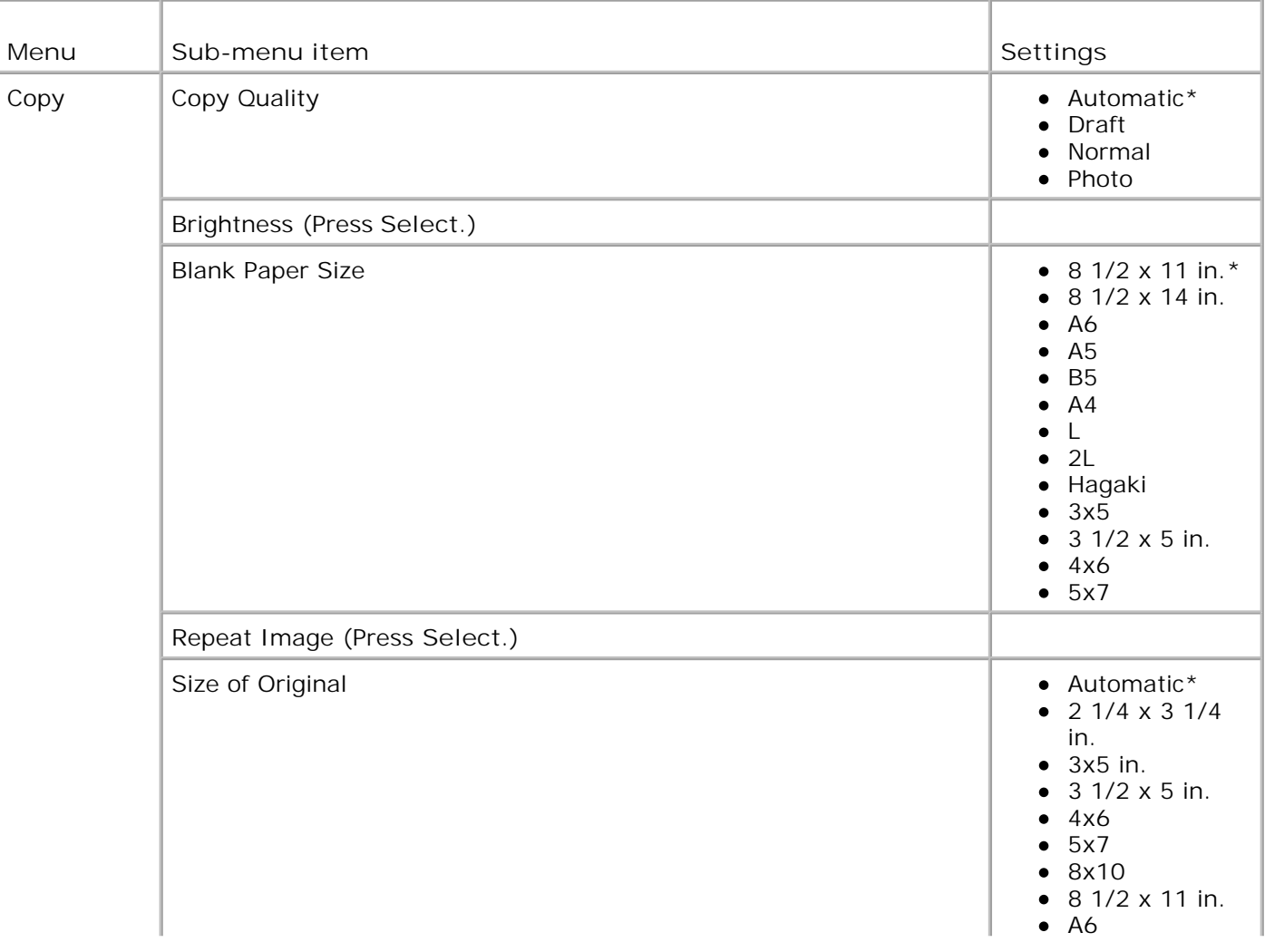

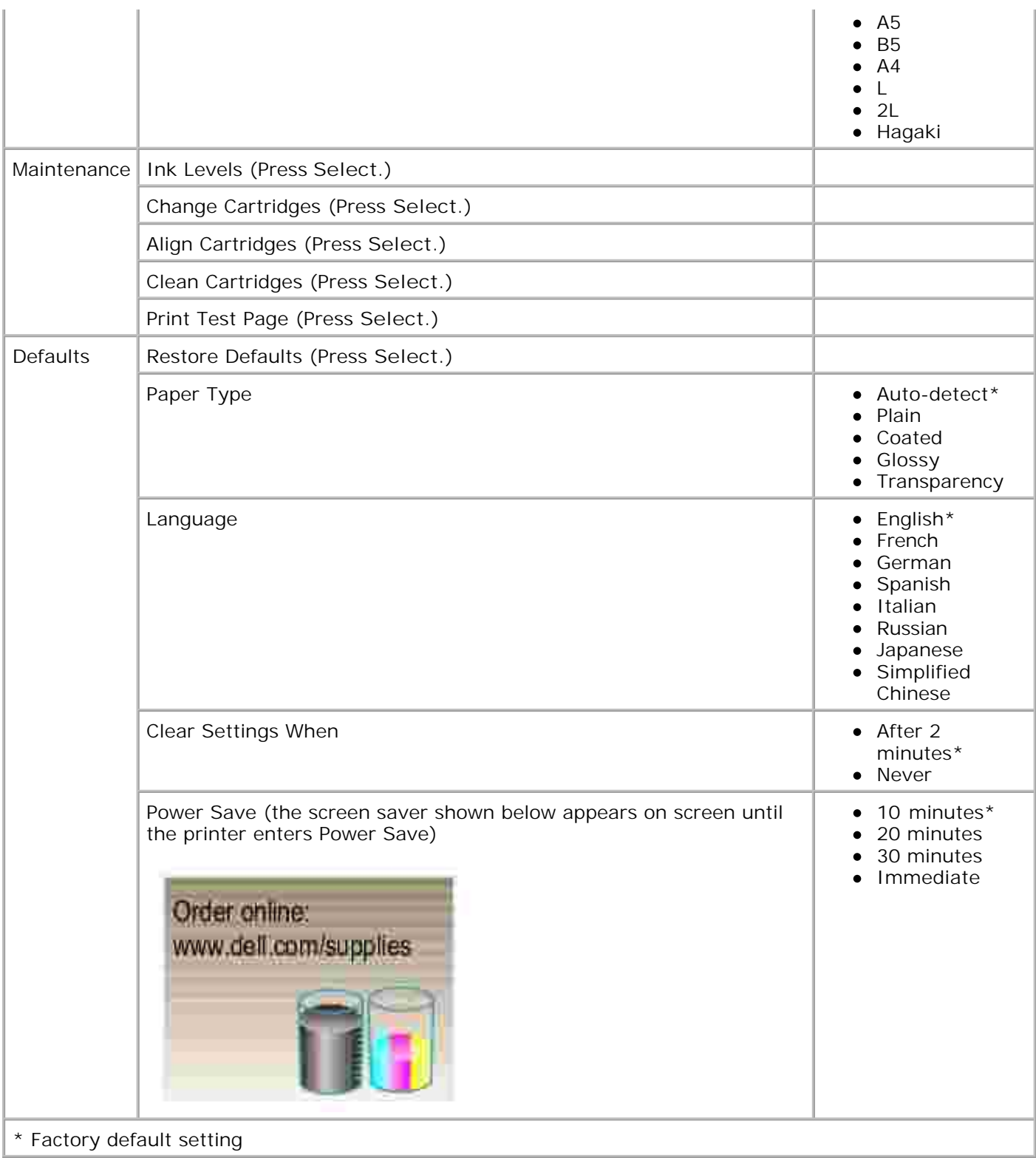

#### **Scan mode**

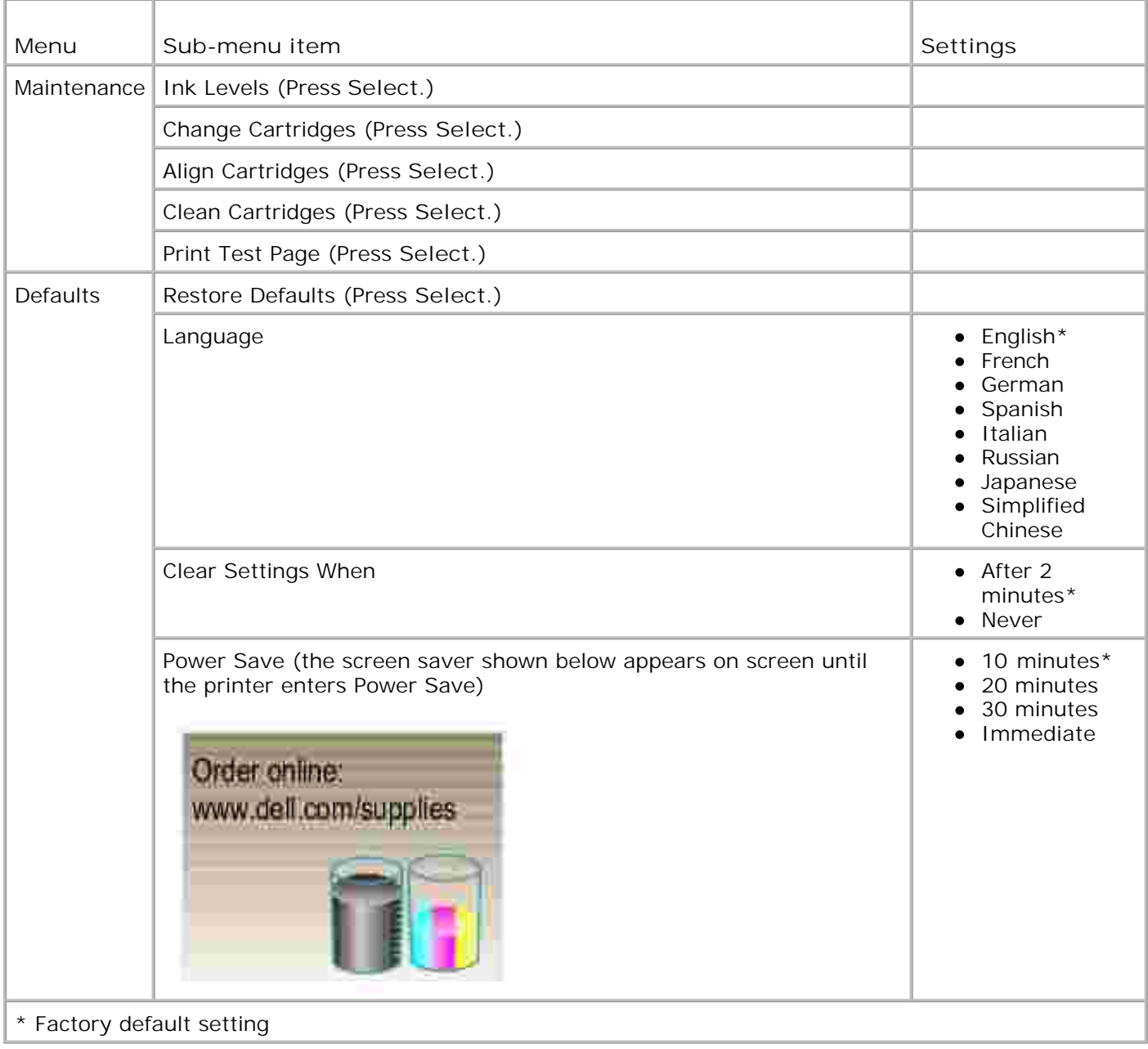

# **Print Media Guidelines**

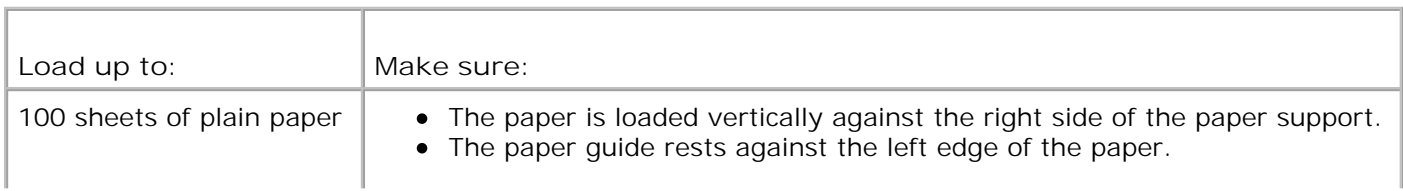

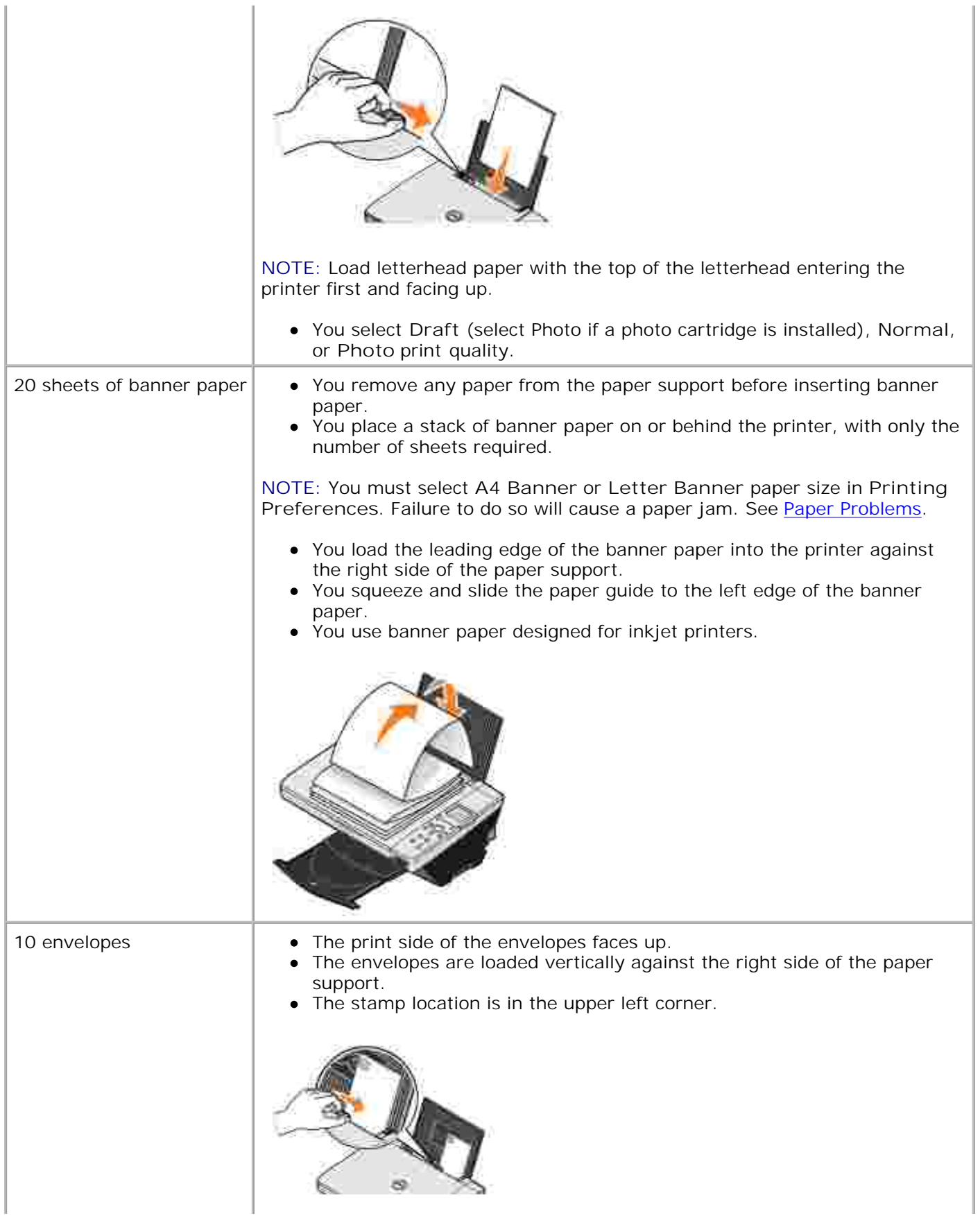

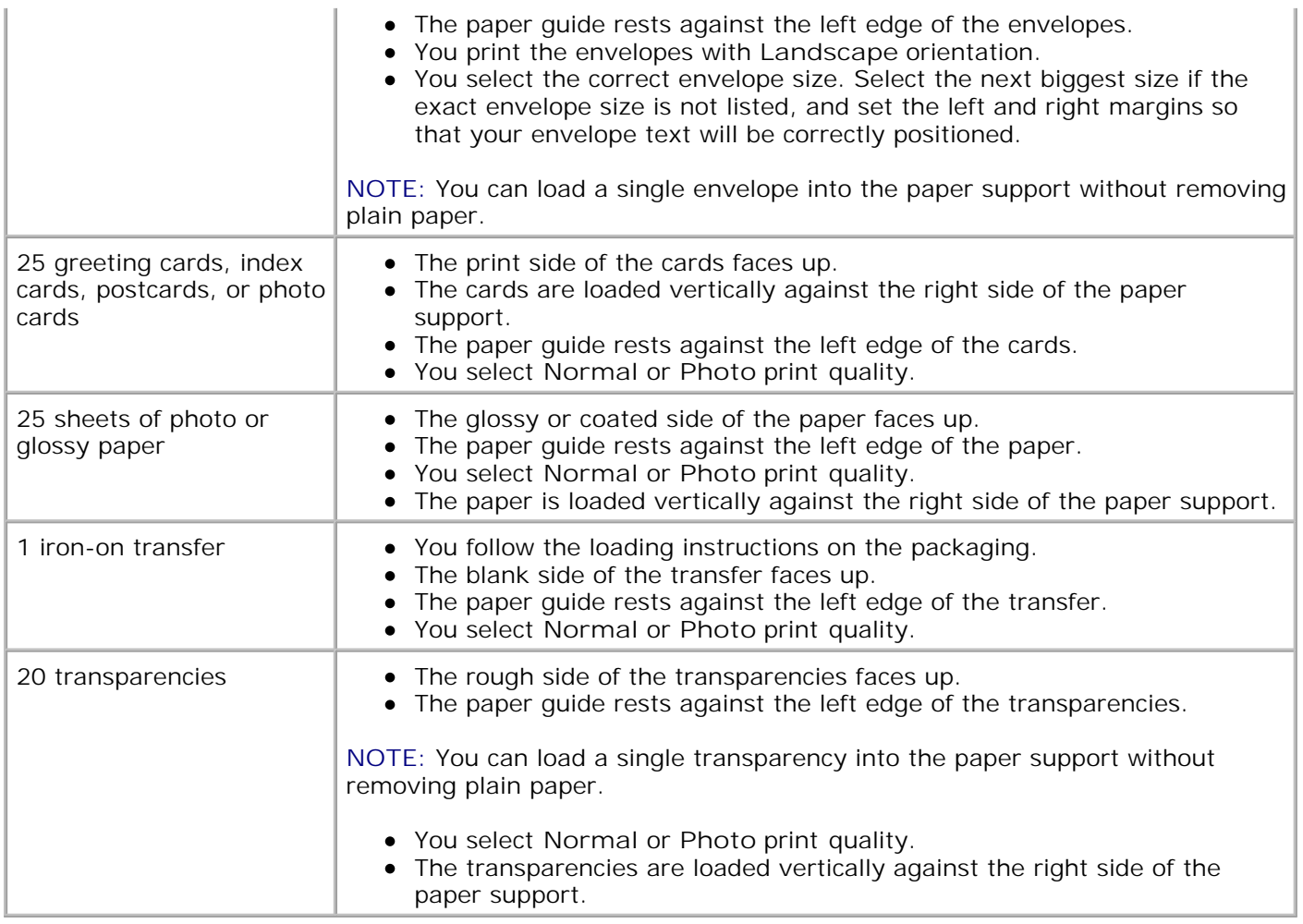

# **Loading Paper**

1. Fan the paper.

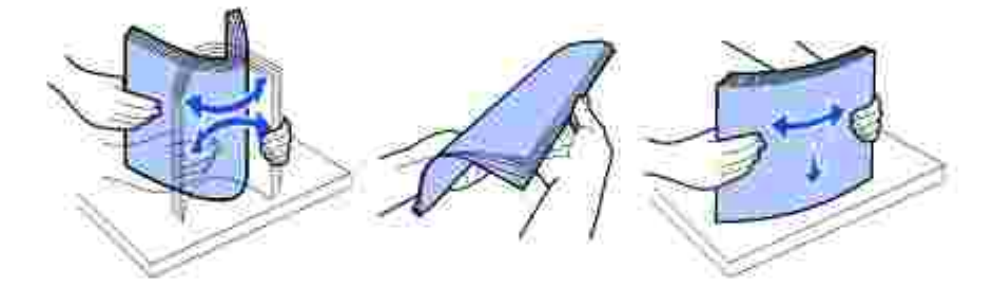

- 2. Place the paper against the guide on the right side of the paper support.
- 3. Squeeze and slide the left paper guide to the left edge of the paper.

H **NOTE:** Do not force paper into the printer. The paper should be flat against the paper support surface and the right edge should be flush against the right paper guide.

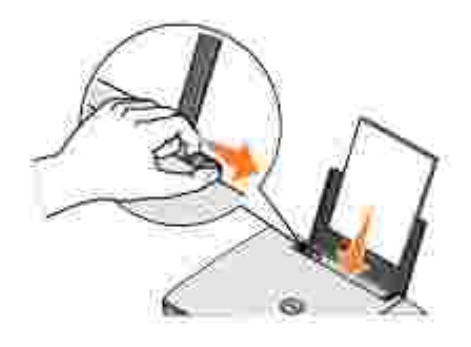

# **Understanding the Automatic Paper Type Sensor**

Your printer has an automatic paper type sensor that detects the following paper types:

• Plain

2.

- Transparency
- Glossy/photo
- Coated

H

If you load one of these paper types, the printer detects the paper type and automatically adjusts the **Quality/Speed** settings.

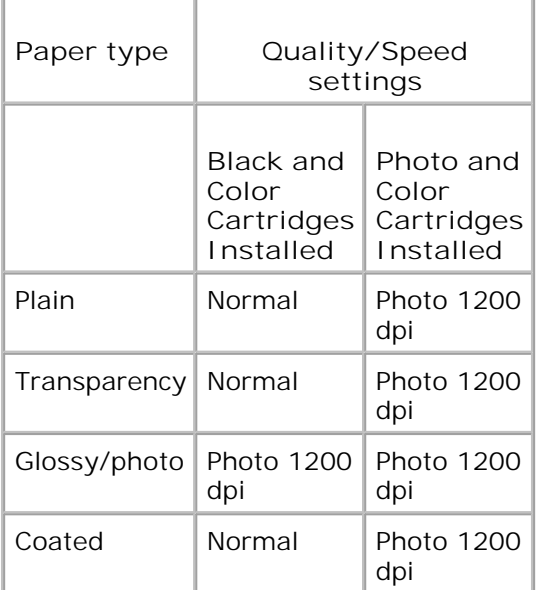

**NOTE:** Your printer cannot detect the paper size.

To choose paper size:

- 1. With your document open, click File  $\rightarrow$  Print.
- In the **Print** dialog box, click **Preferences** or **Properties** (depending on your program or operating 2. system).

The **Printing Preferences** screen appears.

- 3. On the **Paper Setup** tab, select the paper size.
- 4. Click **OK**.

Unless you turn off the automatic paper type sensor, it always remains on. To turn off the automatic paper type sensor for a specific print job:

- 1. With your document open, click File -> Print.
- In the **Print** dialog box, click **Preferences** or **Properties** (depending on your program or operating 2. system).

The **Printing Preferences** screen appears.

- 3. Click the **Quality/Copies** tab.
- 4. Click the **Use my choice** button.
- 5. Select the paper type in the drop-down menu.
- 6. Click **OK**.

To turn off the automatic paper type sensor for all print jobs:

1. In *Windows XP*, click Start→ Control Panel→ Printers and Other Hardware→ Printers and **Faxes.**

In *Windows 2000*, click Start→ Settings→ Printers.

- 2. Right-click the **Printer** icon.
- 3. Click **Printing Preferences**.
- 4. Click the **Quality/Copies** tab, and then click **Paper Type Sensor Options**.
- 5. Click the **Use my choice** button.
- 6. Select the paper type in the drop-down menu.
- 7. Click **OK**.

# **Placing Your Document on the Scanner Glass**

1. Open the top cover.

7.

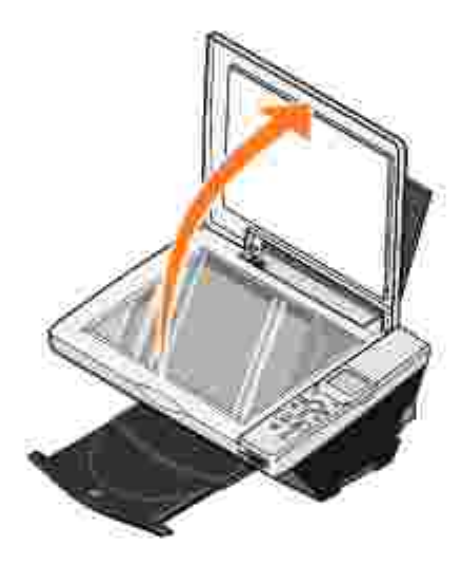

2. Place your document face down on the scanner glass in the lower right corner.

**NOTE:** Make sure the upper left corner of the front of the item aligns with the arrow on the printer. H

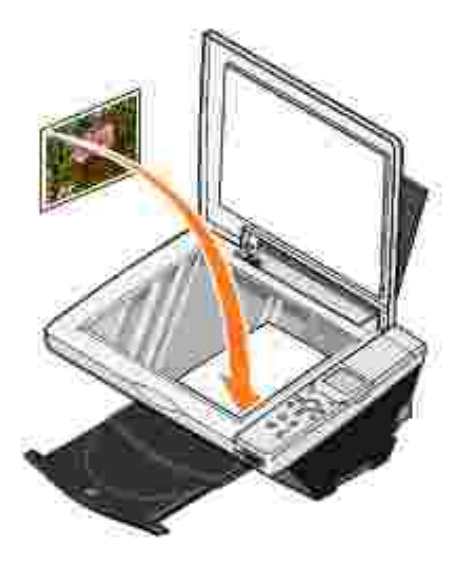

3. Close the top cover.

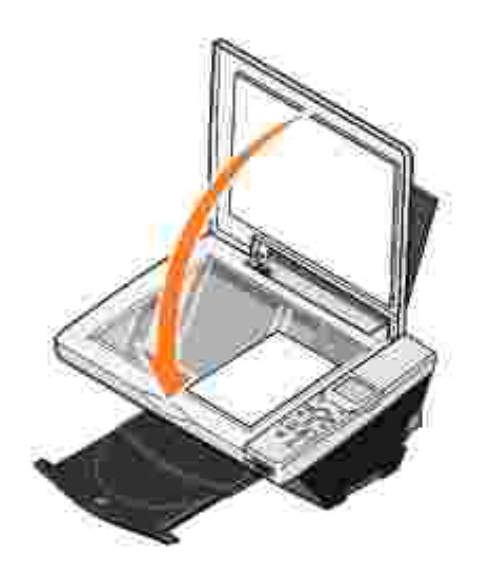

# **Using the Printer**

- **Printing**
- Copying
- Scanning
- **Faxing**
- Using Your Printer in Photo Mode

# **Printing**

#### **Printing a Document**

- 1. Turn on your computer and printer, and make sure they are connected.
- 2. Load the paper with the print side facing up. For more information, see Loading Paper.
- 3. With your document open, click File→ Print.
- 4. Customize your print settings:
	- Click **Preferences**, **Properties**, **Options**, or **Setup** (depending on the program or operating a. system).

The **Printing Preferences** dialog box appears.

- On the **Quality/Copies** tab, select **Quality/Speed**, the paper type, the number of copies, and b. black and white or color printing.
- c. On the **Paper Setup** tab, select the paper size and orientation.
- d. On the **Print Layout** tab, select the layout and duplexing settings.
- To see details about a setting, right-click the setting on the screen, and then select **What's** e. **This?**.
- After making the changes in **Printing Preferences**, click **OK** at the bottom of the screen to f. return to the **Print** dialog box.
- 5. Click **OK** or **Print** (depending on the program or operating system).

## **Printing Photos**

- 1. Load the photo paper with the print (glossy) side facing up. For more information, see Loading Paper.
- Make sure you have a photo cartridge and a color cartridge installed. For more information, see 2. Replacing Ink Cartridges.
- 3. With your document open, click File→ Print.
- 4. Customize your print settings:

1.

Click **Preferences**, **Properties**, **Options**, or **Setup** (depending on the program or operating a. system).

The **Printing Preferences** dialog box appears.

- On the **Quality/Copies** tab, select **Photo** and the paper type. Photo/glossy or coated paper is b. recommended for printing photos.
- c. On the **Paper Setup** tab, select the paper size and orientation.
- d. On the **Print Layout** tab, select the photo layout.
- To see details about a setting, right-click the setting on the screen, and then select **What's** e. **This?**.
- After making the changes in **Printing Preferences**, click **OK** at the bottom of the screen to f. return to the **Print** dialog box.
- 5. Click **OK** or **Print** (depending on the program or operating system).

To prevent your photos from sticking together or smudging, remove each photo after it exits the printer.

**CO NOTE:** Before placing your prints in a nonadhesive photo album or frame, allow sufficient time for the prints to dry thoroughly (12 to 24 hours, depending on the ambient conditions). This maximizes the life of your prints.

#### **Printing Borderless Photos**

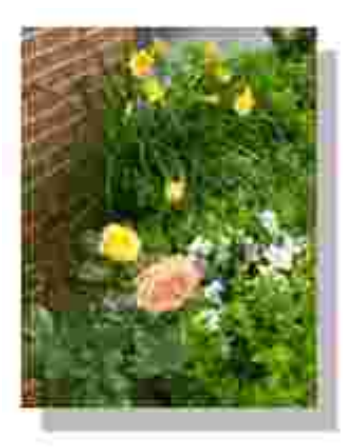

- 1. Load the photo paper with the print (glossy) side facing up. For more information, see Loading Paper.
- 2. Make sure you have a photo cartridge and a color cartridge installed.

3. With your document open, click File→ Print.

1.

To customize your print settings, click **Preferences**, **Properties**, **Options**, or **Setup** (depending on 4. the program or operating system).

The **Printing Preferences** dialog box appears.

- 5. On the **Print Layout** tab, click **Borderless**.
- 6. When finished customizing your photo, click **OK**.
- 7. Click **OK** or **Print** (depending on the program or operating system).

## **Printing Other Projects**

The **I Want To** menu provides wizards for creating projects. You may want to print a photo, print on an envelope, print a banner, make a poster, create a booklet, or print a greeting card.

- 1. With your document open, click File  $\rightarrow$  Print.
- To customize print settings, click **Preferences**, **Properties**, **Options**, or **Setup** (depending on the 2. program or operating system).

The **Printing Preferences** dialog box appears along with the **I Want To** menu.

- 3. Select one of the available projects or click **See more printing ideas**.
- 4. Follow the instructions on the screen to complete your project.

For information on printing directly from a media card or digital camera, see Using Your Printer in Photo Mode.

# **Copying**

To make copies, you can use the printer operator panel or your computer. For easy one-touch color or black and white copies, press **Color** or **Black** on the operator panel.

## **Copying Documents Without a Computer**

- 1. Turn on your printer.
- 2. Load the paper with the print side facing up. For more information, see Loading Paper.
- 3. Open the top cover.
- 4. Place your document on the scanner glass and make sure the upper left corner aligns with the arrow on

the printer. For more information, see Placing Your Document on the Scanner Glass.

- 5. Close the top cover.
- If you want to make more than one copy, press the up arrow on the operator panel to select the 6. number of copies (1–99).
- 7. Change any copy settings. For more information, see Operator Panel Menus.
- On the operator panel, press the **Color** button to create a color copy or press the **Black** button to 8. create a black and white copy.

Copying appears on the display.

#### **Copying Documents Using Your Computer**

- 1. Turn on your computer and printer, and make sure they are connected.
- 2. Load the paper with the print side facing up. For more information, see Loading Paper.
- 3. Open the top cover.
- 4. Place your document on the scanner glass and make sure the upper left corner aligns with the arrow on the printer. For more information, see Placing Your Document on the Scanner Glass.
- 5. Close the top cover.
- Click **Start Programs** or **All Programs Dell Printers Dell Photo AIO Printer 942 Dell** 6. **All-In-One Center**.

The **Dell All-In-One Center** appears.

- 7. Select a copy quantity (1–99) and color.
- Click **See More Copy Settings** to: 8.
	- Choose a copy quality.
	- o Select the blank paper size.
	- o Select the original document size.
	- Lighten or darken your document.

**NOTE:** For more copy settings, see "Changing Copy Settings" on page 37.

#### **Copying Photos Without a Computer**

- 1. Load the photo paper with the print (glossy) side facing up. For more information, see Loading Paper.
- 2. Open the top cover.

3. Place your photo on the scanner glass and make sure the upper left corner aligns with the arrow on the printer. For more information, see Placing Your Document on the Scanner Glass.

**NOTE:** For best results, install a photo cartridge before copying photos.

4. Close the top cover.

1.

- 5. Select the copy quality. For more information, see Operator Panel Menus.
- 6. Press the **Color** button.

#### **Copying Photos Using Your Computer**

- 1. Turn on your computer and printer, and make sure they are connected.
- 2. Load the photo paper with the print (glossy) side facing up. For more information, see Loading Paper.
- 3. Place your photo on the scanner glass and make sure the upper left corner aligns with the arrow on the printer. For more information, see Placing Your Document on the Scanner Glass.

D **NOTE:** For best results, install a photo cartridge before copying photos.

Click **Start Programs** or **All Programs Dell Printers Dell Photo AIO Printer 942 Dell** 4. **All-In-One Center**.

The **Dell All-In-One Center** appears.

- 5. Click **Preview Now**.
- 6. Adjust the dotted lines to fit around the portion of the image you want to print.
- 7. In the **Copy** section, select **Photo**.
- 8. Select a copy quantity and color.
- 9. To customize your photo, click **See More Copy Settings**.

**NOTE:** For more copy settings, see "Changing Copy Settings" on page 37.

10. When you finish customizing your settings, click **Copy Now**.

#### **Enlarging or Reducing Images or Documents**

If you are using your printer *without* a computer, you can enlarge or reduce your document by 25, 50, 100, 150, 200 percent, and Fit-to options using the operator panel.

If you are using your printer *with* a computer, you can enlarge or reduce your document between 25–400 percent using the Dell All-In-One Center.

#### **Enlarging Images Using Your Operator Panel**

- 1. Load the paper with the print side facing up. For more information, see Loading Paper.
- 2. Place your document or photo on the scanner glass and make sure the upper left corner aligns with the arrow on the printer. For more information, see Placing Your Document on the Scanner Glass.
- 3. Press the **Mode** button on the operator panel until you see Copy Mode on the display.
- 4. Press the **Preview** button to preview your document or photo.
- 5. Press the **Resize** button.
- 6. Use the navigation buttons to select the size you want your copy to be, and then press **Select**.
- 7. If you want to make more than one copy, press the left or right arrow on the operator panel to select the number of copies (1–99).
- 8. Press the up or down arrow to change the blank paper size.
- 9. Change any copy settings. For more information, see Operator Panel Menus.
- 10. On the operator panel, press the Color button to create a color copy or press the Black button to create a black and white copy.

Copying appears on the display.

#### **Enlarging Images Using Your Computer**

- 1. Load the paper with the print side facing up. For more information, see Loading Paper.
- 2. Place your document or photo on the scanner glass and make sure the upper left corner aligns with the arrow on the printer. For more information, see Placing Your Document on the Scanner Glass.
- Click **Start Programs** or **All Programs Dell Printers Dell Photo AIO Printer 942 Dell** 3. **All-In-One Center**.

The **Dell All-In-One Center** appears.

- 4. Click **Preview Now**.
- 5. In the **Creative Tasks** section, select **Enlarge or reduce an image**.
- 6. Follow the instructions on the screen to select the size of your new image.
- 7. When you finish customizing your image, click **Print Now**.

#### **Changing Copy Settings**

Click **Start Programs** or **All Programs Dell Printers Dell Photo AIO Printer 942 Dell** 1. **All-In-One Center**.

The **Dell All-In-One Center** appears.

- 2. Select a copy quantity and color.
- Click **See More Copy Settings** to: 3.
	- o Choose a copy quality.
	- o Select the blank paper size.
	- o Select the original document size.
	- Lighten or darken your document.
	- o Reduce or enlarge your document.
- 4. Click the **Advanced** button to change options such as paper size and quality.
- 5. To make any changes, click the following tabs.

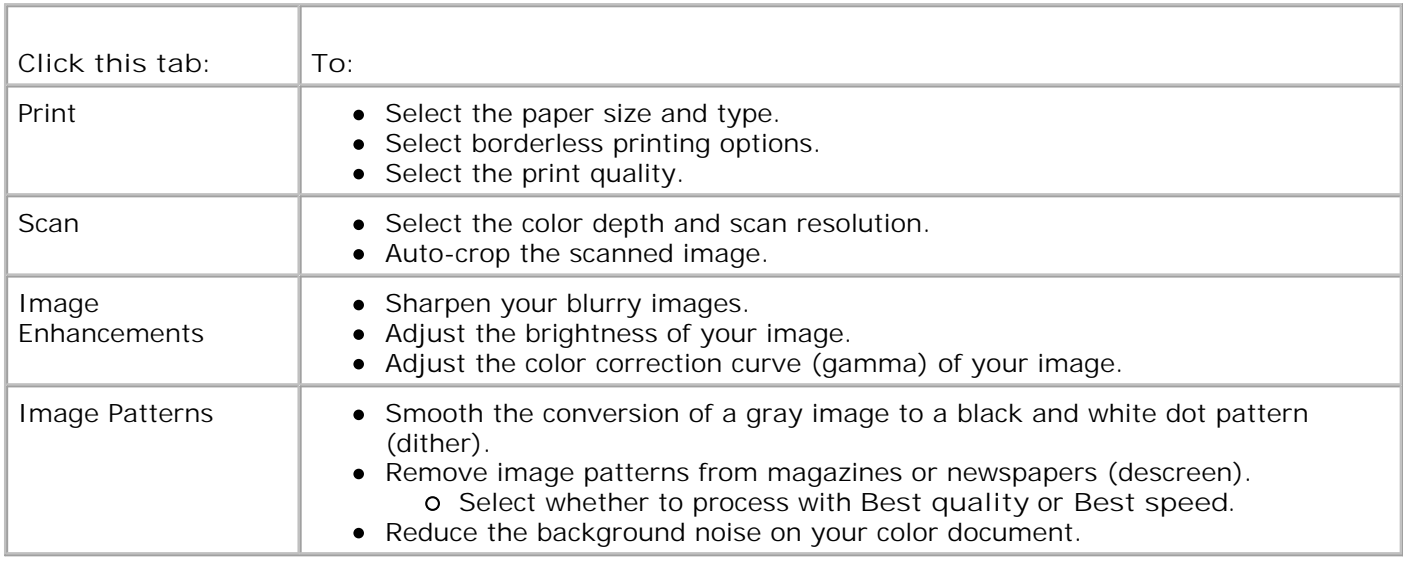

6. When you finish customizing your copy settings, click **OK**, and then click **Copy Now**.

# **Scanning**

#### **Scanning Documents**

- 1. Turn on your computer and printer, and make sure they are connected.
- 2. Open the top cover.
- 3. Place your document on the scanner glass and make sure the upper left corner aligns with the arrow on the printer. For more information, see Placing Your Document on the Scanner Glass.
- 4. Close the top cover.
- 5. Press **Scan** on the operator panel**.**

The **Dell All-In-One Center** appears.

- 6. In the **Send scanned image to:** drop-down menu, select a program as your scan destination.
- 7. Customize your scan settings.
- 8. When you finish customizing your image, click **Scan Now**.

When your document has finished processing, the selected program opens.

#### **Scanning Photos**

- 1. Turn on your computer and printer, and make sure they are connected.
- 2. Open the top cover.
- 3. Place your photo on the scanner glass and make sure the upper left corner aligns with the arrow on the printer. For more information, see Placing Your Document on the Scanner Glass.
- 4. Close the top cover.
- 5. Press the **Mode** button to select **Scan** mode.
- 6. Press the **Color** or **Black** button.

The **Dell All-In-One Center** appears.

- 7. Click **Preview Now**.
- 8. Adjust the dotted lines to fit around the portion of the photo you want to scan.
- 9. In the **Send scanned image to:** drop-down menu, select the photo program you want to use.
- **NOTE:** If the program you want to use is not listed, select **Search for more...** in the drop-down **K** menu. On the next screen, click **Add** to locate and add your program to the list.
- 10. Change any settings.
- 11. When you finish customizing your image, click **Scan Now**.

When your document has finished processing, the selected program opens.

## **Scanning Multiple Pages or Images**

- 1. Turn on your computer and printer, and make sure they are connected.
- 2. Open the top cover.
- 3. Place the first sheet of your document on the scanner glass and make sure the upper left corner aligns with the arrow on the printer. For more information, see Placing Your Document on the Scanner Glass.
- 4. Close the top cover.
- Click **Start Programs** or **All Programs Dell Printers Dell Photo AIO Printer 942 Dell All-**5. **In-One Center**.

The **Dell All-In-One Center** appears.

- In the **Send scanned image to:** drop-down menu, select the program you want to use. For example, 6. you might want to fax or e-mail multiple pages to someone.
- 7. In the **Scan** section, click **See More Scan Settings**.
- 8. Click the **Advanced** button.
- 9. Click **Display Advanced Scan Settings** to change advanced options.
- 10. On the **Scan** tab, click the **Scan multiple items before output** box.
- 11. Click **OK**.
- 12. When you finish customizing your settings, click **Scan Now**.

After you scan the first page, a prompt appears requesting the next page.

- 13. Place the next sheet on the scanner glass and click **Yes**. Repeat until you finish scanning all pages.
- 14. When finished, click **No**. The program appears with the multiple pages scanned.

## **Editing Scanned Text Using Optical Character Recognition (OCR)**

Optical Character Recognition (OCR) software converts a scanned image into editable text within a word processing program. Text editors such as WordPad may need certain filters loaded; check with your software manufacturer.

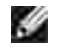

**NOTE:** Japanese customers should use E-Typist OCR software. This software is located on a separate CD. This software must be installed on the computer before the driver is installed.

- 1. Turn on your computer and printer, and make sure they are connected.
- 2. Open the top cover.
- 3. Place your document on the scanner glass and make sure the upper left corner aligns with the arrow on the printer. For more information, see Placing Your Document on the Scanner Glass.

4. Close the top cover.

2.

Click **Start Programs** or **All Programs Dell Printers Dell Photo AIO Printer 942 Dell All-**5. **In-One Center**.

The **Dell All-In-One Center** appears.

- 6. In the **Send scanned images to:** drop-down menu, select a word processing or text-editing program.
- 7. In the **How will the scan be used?** drop-down menu, select **To edit text (OCR and 300 DPI)**.
- 8. Click **Scan Now**.

The scanned text appears in the selected program.

#### **Saving an Image on Your Computer**

- 1. Turn on your computer and printer, and make sure they are connected.
- Click **Start Programs** or **All Programs Dell Printers Dell Photo AIO Printer 942 Dell All-**2. **In-One Center**.

The **Dell All-In-One Center** appears.

- 3. In the **Creative Tasks** section, click **Save an image on my computer**.
- 4. Follow the instructions on your screen.

#### **E-mailing a Scanned Image or Document**

To send scanned images or documents through e-mail:

- 1. Turn on your computer and printer, and make sure they are connected.
- 2. Open the top cover.
- 3. Place your document or photo on the scanner glass and make sure the upper left corner aligns with the arrow on the printer. For more information, see Placing Your Document on the Scanner Glass.
- 4. Close the top cover.
- Click **Start Programs** or **All Programs Dell Printers Dell Photo AIO Printer 942 Dell** 5. **All-In-One Center**.

The **Dell All-In-One Center** appears.

- 6. Click **Preview Now**.
- 7. In the **Creative Tasks** section, click **E-mail an image to a friend**.
- 8. In the **What is being scanned?** menu, make a selection.
- 9. Follow the instructions on the screen to prepare the photograph for e-mail.
- 10. Click **Next**.
- 11. Open your e-mail program, write a note to accompany the attached photo, and then send it.

**NOTE:** If you have questions about how to do this, consult the **Help** for your e-mail program.

# **Faxing**

To send a fax using this printer, you need to have the printer attached to a computer which is equipped with a modem and has Microsoft Fax installed. Before you do anything else, check to see that the Microsoft Fax software is on your computer:

Click **Start Programs** or **All Programs Accessories Communications**.

For Windows XP:

- If you see Fax in the list that appears, you have Microsoft Fax on your computer. Continue with Configuring Microsoft Fax Console (Windows XP) or Fax Service Management (Windows 2000).
- If you do not see Fax in the list that appears, continue with Installing Microsoft Fax Console in Windows XP.

For Windows 2000, Fax Service Management is automatically installed.

#### **Installing Microsoft Fax Console in Windows XP**

1. Click **Start Settings Control Panel**. Under **Pick a Category**, click **Add or Remove Programs**.

The **Add or Remove Programs** dialog box opens.

- 2. Click **Add/Remove Windows Components**.
- 3. In the **Components** list, click to select the **Fax Services** box.
- 4. Click **Next**.
- 5. Click **Finish**.
- 6. In the **Add or Remove Programs** dialog box, click **Close**.

## **Configuring Microsoft Fax Console (Windows XP) or Fax Service Management (Windows 2000)**

To configure for fax:

6.

- 1. Click Start→Programs or All Programs→ Accessories→Communications→ Fax→ Fax Console (Windows XP) or **Fax Service Management** (Windows 2000).
- 2. On the **Welcome to Fax Configuration** screen, click **Next**.
- On the **Sender Information** screen, type the information you want to be displayed on your fax cover 3. page, and then click **Next**.
- On the **Select Device for Sending or Receiving Faxes** screen, click the modem that is installed in 4. your computer in the **Please select the fax device** list.
- 5. If you want to disable the sending of faxes, click to clear the **Enable Send** check box.
- Click the **Manual answer** button or **Automatically answer after** (user-defined number of rings) 6. button.
- 7. Click to select the **Enable Receive** check box if you want to receive faxes.
- **NOTE:** Selecting the **Enable Receive** check box allows you to receive faxes but may cause the **SP** computer modem to answer all phone calls, in which case you may not receive voice mail.
- 8. Click **Next**.
- On the **Transmitting Subscriber Identification** (TSID) screen, type the identification information 9. (usually your fax number and your name or business name) in the **TSID** box. This information will appear in the header area of the faxes you send and identifies your fax machine to the person who receives your faxes.

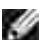

**NOTE:** The TSID is mandatory in some areas.

10. Click **Next**.

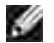

**NOTE:** Steps 10-13 only occur if you enabled your machine to receive faxes in step 6.

- 11. On the Called Subscriber Identification (CSID) screen, type the CSID (appears to confirm that the fax is being sent to the correct recipient) that you want in the **CSID** box.
- 12. Click **Next**.
- 13. On the Routing Options screen, click to select the Print it on check box if you want each received fax to be automatically printed. When you select this check box, select the **Dell Photo AIO Printer 942** to print the received fax.

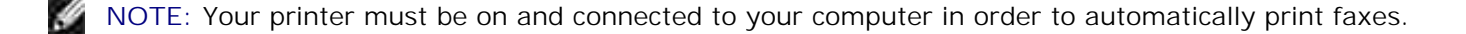

- 14. Click to select the Store a copy in a folder check box if you want to create an archive copy of each fax. When you select this check box, you are able to specify the storage location for the fax copy.
- 15. Click **Next**.
- 16. Confirm the configuration settings in the **Configuration Summary** list, and then click **Finish**.

You are now ready to send or receive faxes.

#### **Faxing a Paper Document**

To fax a single or multiple page paper document, use the **Dell All-In-One Center**.

- 1. Turn on your printer and computer, and make sure they are connected. Make sure your computer modem is connected to an active analog phone line. If you have DSL broadband service on the same phone line that you are using to fax, you must also have a DSL filter installed. Contact your Internet Service Provider for information.
- 2. Place your document on the scanner glass and make sure the upper left corner aligns with the arrow on the printer. For more information, see Placing Your Document on the Scanner Glass.
- Click **Start Programs** or **All Programs Dell Printers Dell Photo AIO Printer 942 Dell** 3. **All-In-One Center**.

The **Dell All-In-One Center** appears.

- 4. In the Dell All-In-One Center you can either:
	- In the **Scan** or **Fax** section, you can send a single or multiple page fax. First, customize your fax job by answering the questions that appear on your screen.
		- To send a single page fax, click **Fax Now**.
		- To send a multiple page fax, click Advanced→ Scan multiple items before output→ OK.
	- In the **Creative Tasks** section, click **Fax an image** and follow the instructions on the screen.

**NOTE:** One of the questions on the screen asks if there is more than one page. If there are multiple  $\mathscr{L}$ pages in your fax, you should choose **Yes, prompt me for each page**.

You can also send a fax using the printer operator panel. Turn on your computer and printer, and make sure they are connected by USB cable. Select the **Fax** mode and then press **Color** or **Black**. Follow the instructions on the screen.

#### **Faxing Electronic Documents**

- 1. With the file open, click  $\text{File} \rightarrow \text{Print}$ .
- 2. In the printer list, select **Fax**.

3. Click **Print**, and then follow the instructions on the screen.

#### **Receiving a Fax Using Fax Console or Fax Service Management**

- 1. Make sure that an active telephone line is connected to the wall jack connector on the computer modem.
- 2. Click **Start Programs** or **All Programs Accessories Communications Fax**.
- 3. Click **Fax Console** or **Fax Service Management**.

If you selected the **Enable Receive** check box when configuring Fax Console or Fax Service Management, you are now ready to receive a fax.

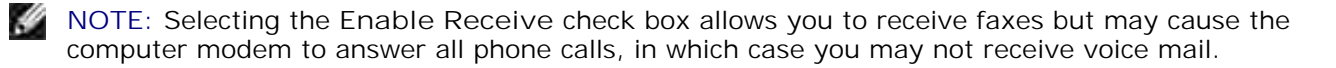

#### **Viewing Sent and Received Faxes Using Fax Console or Fax Service Management**

- v **NOTE:** Only faxes sent and received by Fax Console can be seen by Fax Console.
- 1. Click **Start Programs** or **All Programs Accessories Communications Fax**.
- 2. Click **Fax Console** or **Fax Service Management**.

View received faxes in the **Inbox**; view sent faxes in **Sent Items**.

#### **Viewing the Status of a Fax Using Fax Console or Fax Service Management**

- 1. Click **Start Programs** or **All Programs Accessories Communications Fax**.
- 2. Click **Fax Console** or **Fax Service Management**.
- 3. The following folders appear.:
	- o Incoming faxes currently being received
	- Inbox faxes that have been received
	- Outbox faxes scheduled to be sent
	- o Sent Items faxes successfully sent
- 4. Click the folder of your choice.
- Click the fax in the right pane for which you want to view the status, and then click **Preferences** or 5. **Properties**.
- 6. Click the **General** tab and view the Status line.
- 7. Click **Close** when you are finished.

#### **Changing the Fax Configuration**

- 1. Click Start→ Programs or All Programs→Accessories→Communications→Fax, and then click **Fax Console**.
- 2. In Fax Console, click **Configure Fax** on the **Tools** menu to start the Fax Configuration Wizard.

# **Using Your Printer in Photo Mode**

You can use your Dell Photo AIO Printer 942 to perform many photo-printing functions, even if it is not connected to a computer:

- Print thumbnails of the photos stored on your memory card
- Print photos directly from a memory card
- Change photo sizes before printing

If your printer is connected to a computer, you can save the photos to your computer, modify them, and print them. You can also perform these tasks:

- E-mail photos to a friend
- Create album pages to display your photos
- Edit your photos

## **Using Memory Cards**

Most digital cameras use a memory card to store photos. The Dell Photo AIO Printer 942 supports the following digital media:

- CompactFlash Type I and II
- Memory Stick
- Memory Stick PRO
- SmartMedia
- Secure Digital
- MultiMediaCard
- xD-Picture Card

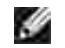

**NOTE:** Memory Keys and other USB storage devices are not supported.

The card reader has two slots to accommodate these media and a small light that blinks indicating the card is being read or is transmitting data.

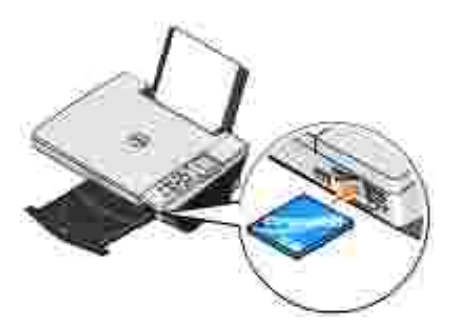

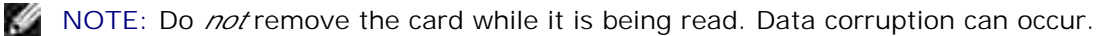

#### **Memory card orientation**

Before you insert your memory card, consider the following information:

- If you are inserting a SmartMedia card, make sure the gold contact area faces up.
- If you are inserting a CompactFlash Type I or Type II, MultiMedia, Memory Stick, Secure Digital card, or xD-Picture Card, make sure the name label faces up.

Your printer recognizes one source for photos at a time. Insert only one digital camera memory card at a time.

# **Using a PictBridge-Enabled Digital Camera**

Your printer also supports PictBridge compatible cameras.

- 1. Insert one end of the USB cable into the camera.
- 2. Insert the other end of the USB cable into the PictBridge port on the front of the printer.

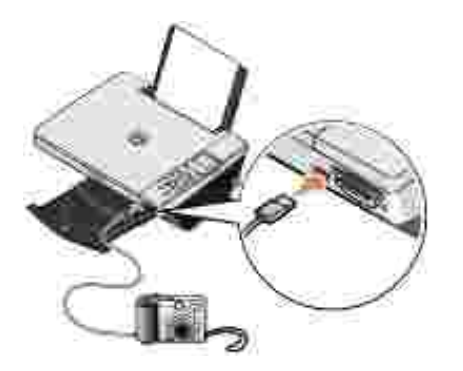

- Turn on your digital camera. Refer to the instructions included with your camera for selection of the 3. appropriate camera USB settings and PictBridge connection and usage information.
- **NOTE:** For many digital cameras, there are two USB mode selections: computer and printer (or PTP). **RADIO** For PictBridge printing, the printer (or PTP) USB selection should be used. For more information, refer to the documentation included with your camera.

## **Working With Digital Photos**

When you insert a media card into the slot on the front of the printer, the **I Want To...** menu is displayed.

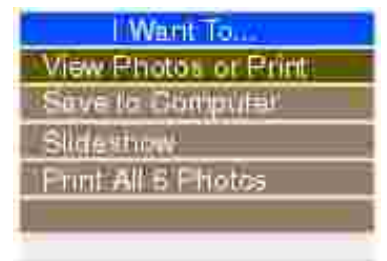

#### **Viewing or Printing Photos**

- From the **I Want To...** menu on the display, scroll to **View Photos or Print**, and then press the 1. **Select** button on the operator panel.
- 2. Press the left or right arrow on the navigation button to scroll through the photos on the media card or in the digital camera.
- Press the **Select** button to select a photo for printing. The number of copies and the photo size are 3. displayed below the photo on the display.

To change the number of copies:

- a. Press the **Number of Copies** button on the operator panel.
- b. Press the left or right arrow on the navigation button to specify the number of copies.
- c. Press the **Select** button.

To resize the photo:

b.

- a. Press the **Resize** button on the operator panel.
- b. Press the left or right arrow on the navigation button to specify the photo size.
- c. Press the **Select** button.

To rotate the photo:

- a. Press the **Menu** button.
- b. Press the down arrow on the navigation button to scroll to **Rotate 90 degrees**.
- c. Press the **Select** button.

To preview the photo before you print, press the **Preview** button.

4. Press the Color button to print the photos in color or press the Black button to print the photos in black and white.

## **Saving Photos to Your Computer**

- From the **I Want To...** menu on the display, scroll to **Save to Computer**, and then press the **Select** 1. button on the operator panel.
- 2. Press the left or right arrow on the navigation button to scroll through the photos on the media card or in the digital camera.
- 3. Press the Select button to select a photo to save to your computer. You can select more than one photo at once.
- 4. Press the Save to PC button on the operator panel. The Memory Card Manager automatically launches on your computer.
- 5. In the Memory Card Manager, verify that the photos you want to save are selected, and then click **Next**.
- 6. Browse to the folder in which you want to save your photos and make any changes to the Save/Launch Options, and then click **Next**.

The photos are saved to your computer.

### **Viewing a Slide Show**

From the **I Want To...** menu on the display, scroll to **Slide Show**, and then press the **Select** button on the operator panel. The printer displays each photo on the media card or digital camera.

## **Printing All Photos on Media Card**

From the **I Want To...** menu on the display, scroll to **Print All x Photos**, and then press the **Select** button on the operator panel. The printer prints all the photos on the media card or digital camera.

# **Understanding the Printer Software**

- **D** Using the Dell Printer Solution Center
- **O** Using the Dell All-In-One Center
- **Using Printing Preferences**
- **Using Dell Picture Studio v2.0**
- **C** Using the Memory Card Manager
- **Ink Management**

The printer software includes:

- **Dell Printer Solution Center** Provides maintenance and troubleshooting help, basic usage information, and how-to's for creating projects.
- **Dell All-In-One Center** Allows you to perform various scan, copy, fax, and print operations with newly scanned and previously saved documents and images.
- **Printing Preferences** Allows you to adjust printer settings.
- **Dell Picture Studio v2.0** Allows you to manage, edit, display, print, and convert photos and other types of images.
- **Memory Card Manager** Allows you to display, manage, edit, print, and save photos to your computer.
- **Ink Management** Warns you when your printer is running low on ink.

# **Using the Dell Printer Solution Center**

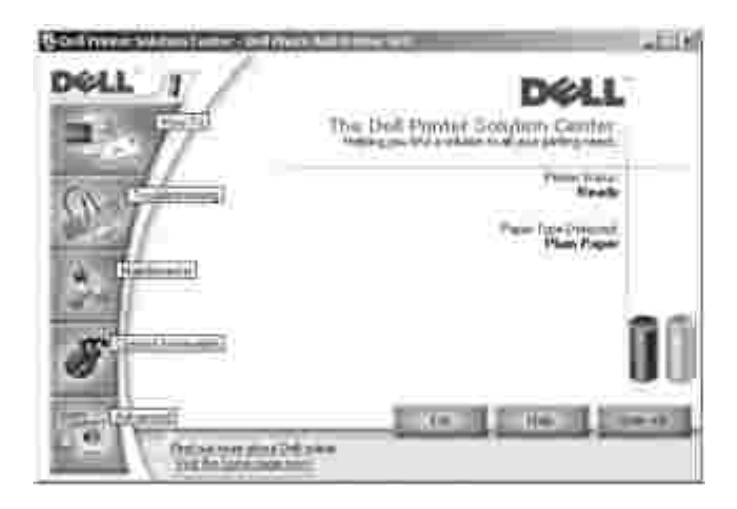

**How To** tab

**Learn about basic features** - Select a feature from this drop-down list and click **View** for more information.

- **How to print/scan/copy/fax** drop-down list Select a function from this drop-down list and click **View** for more information.
- **Projects** drop-down list Select a project from this drop-down list and click **View** for more information.

**Troubleshooting** tab - Provides links to more information about basic troubleshooting topics, such as "How to clear error messages."

#### **Maintenance** tab

- **Install a new print cartridge** icon Click this icon and follow the instructions on the screen to install a new ink cartridge.
- **View shopping options for new cartridges** icon Click this icon and follow the instructions on the screen to order new ink cartridges.
- **Print a test page** icon Click this icon to print a test page.
- **Use color cartridge for all black printing** icon Click this icon and follow the instructions on the screen to use your color cartridge for black printing.
- **Clean to fix horizontal streaks** icon Click this icon and follow the instructions on the screen to clean your ink cartridge nozzles.
- **Troubleshoot other ink problems** icon Click this icon for more information on fixing ink problems.
- **Align to fix blurry edges** icon Click this icon for more information on printing an alignment page and fixing ink cartridge alignment.
- **Remove Japanese postcard residue** icon Click this icon for more information on cleaning the print rollers.

#### **Contact Information** tab

- **Ordering Ink or Supplies** Directs you to Dell's cartridge ordering website, **www.dell.com/supplies**.
- **Customer Support** Directs you to Dell's customer support website, **support.dell.com**.
- **Contact Dell by Phone** Lists the "Contacting Dell" phone number by country.

#### **Advanced** tab

- **Printing Status** button Click this button to see your options for displaying printing status information on your screen.
- **Networking** button Click this button to see your networking options.
- **About** button Click this button to view software version information.

Click **Start Programs** or **All Programs Dell Printers Dell Photo AIO Printer 942 Dell Printer Solution Center**.

# **Using the Dell All-In-One Center**

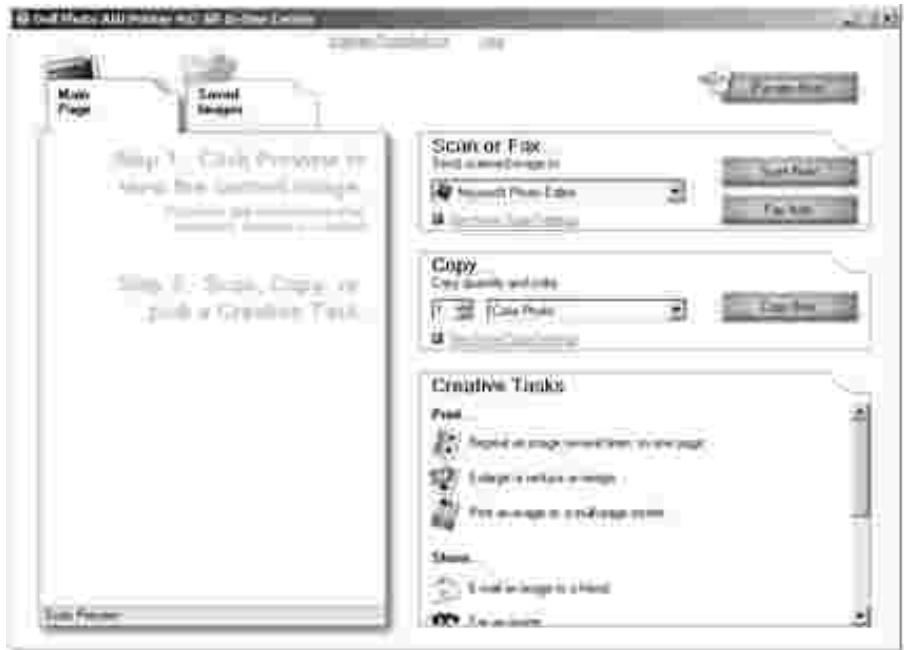

The Dell All-In-One Center allows you to:

- Scan, copy, fax, and perform creative tasks.
- Select where you want to send the scanned image.
- Select the quantity and color of your copies.
- Access troubleshooting and maintenance information.
- Preview images you want to print or copy.
- Manage photos (copy them to folders, print them, perform creative copying).

To access the Dell All-In-One Center:

Click **Start Programs** or **All Programs Dell Printers Dell Photo AIO Printer 942 Dell All-In-One Center**.

The Dell All-In-One Center includes four main sections: **Scan or Fax, Copy, Creative Tasks,** and **Preview.**

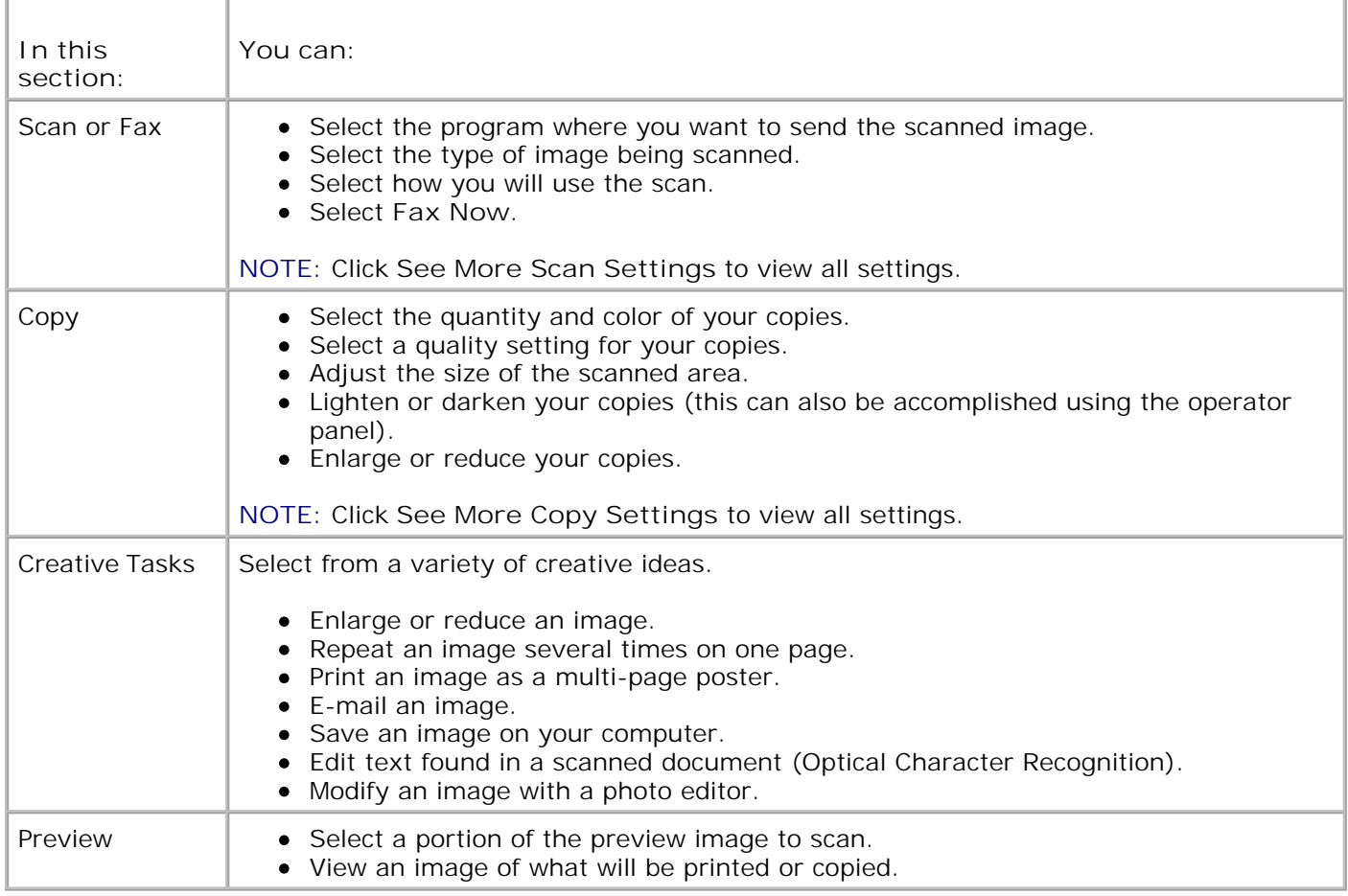

For more information about the **Dell All-In-One Center**, click **Help** in the Dell All-In-One Center.

# **Using Printing Preferences**

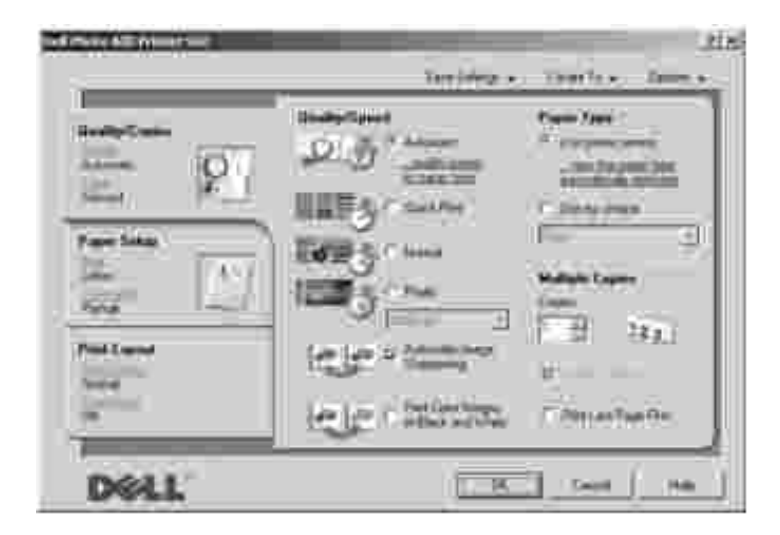

**Printing Preferences** allows you to change the various printer settings. You can change your printer

settings in **Printing Preferences** depending on the type of project you want to create.

To access **Printing Preferences**:

1. With your document open, click File  $\rightarrow$  Print.

The **Print** dialog box appears.

In the **Print** dialog box, click **Preferences**, **Properties**, **Options**, or **Setup** (depending on the 2. program or operating system).

The **Printing Preferences** screen appears.

To access **Printing Preferences** when a document is not open:

1. In *Windows XP*, click Start→ Settings→ Printers and Faxes.

In *Windows 2000*, click Start→ Settings→ Printers.

2. Right-click on the printer icon, and then select **Printer Preferences**.

**NOTE:** Changes made to the printer settings from the **Printers** folder become the default settings for **K** most programs.

## **Printing Preferences Tabs**

**Printing Preferences** includes three main tabs.

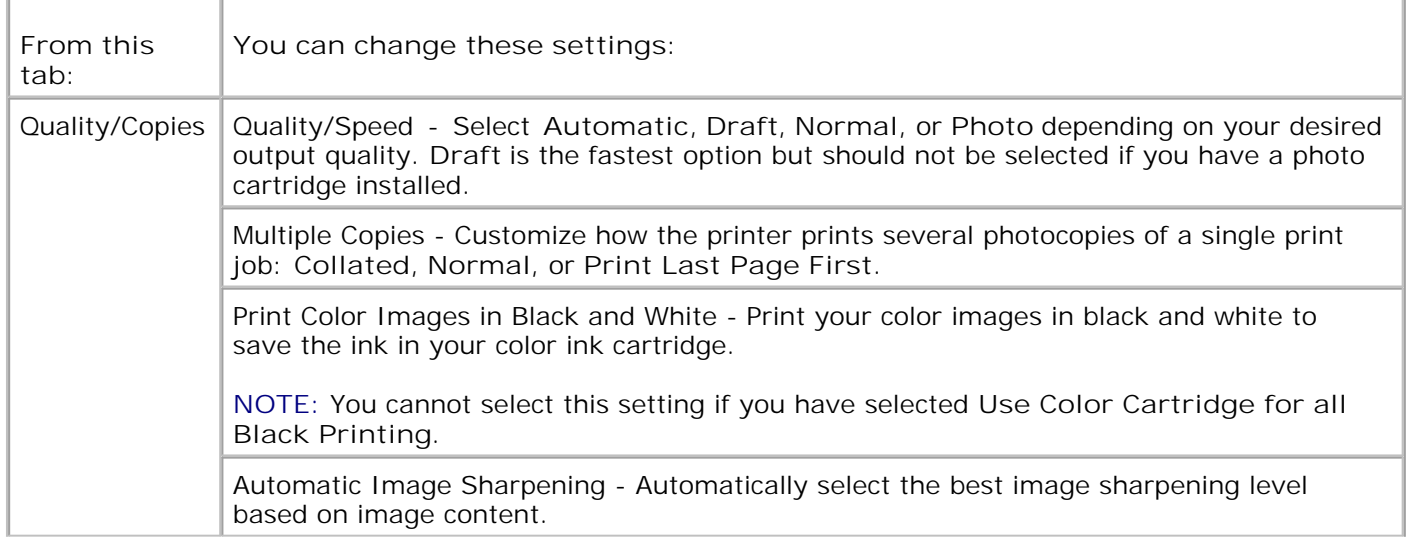

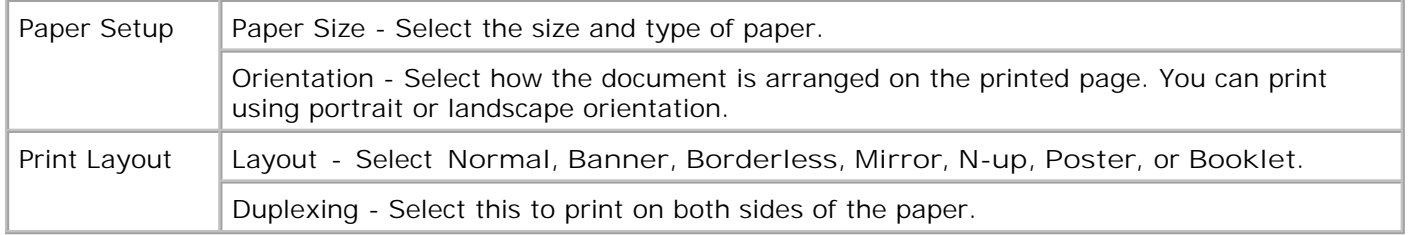

# **Using Dell Picture Studio v2.0**

In Dell Picture Studio v2.0, you can explore digital photography and learn how to organize, create, or print photos. There are four components to the Dell Picture Studio:

Dell Picture Studio Home

Click **Start Programs Dell Picture Studio v2.0 Dell Picture Studio Home**

Paint Shop Pro

Click **Start Programs Dell Picture Studio v2.0 Paint Shop Pro 8**

• Paint Shop Photo Album

Click **Start Programs Dell Picture Studio v2.0 Paint Shop Photo Album 4 Paint Shop Photo Album**

Dell.Shutterfly.com - Online Print Service

Click **Start Programs Dell Picture Studio v2.0 Dell.Shutterfly.com - Online Print Service**

# **Using the Memory Card Manager**

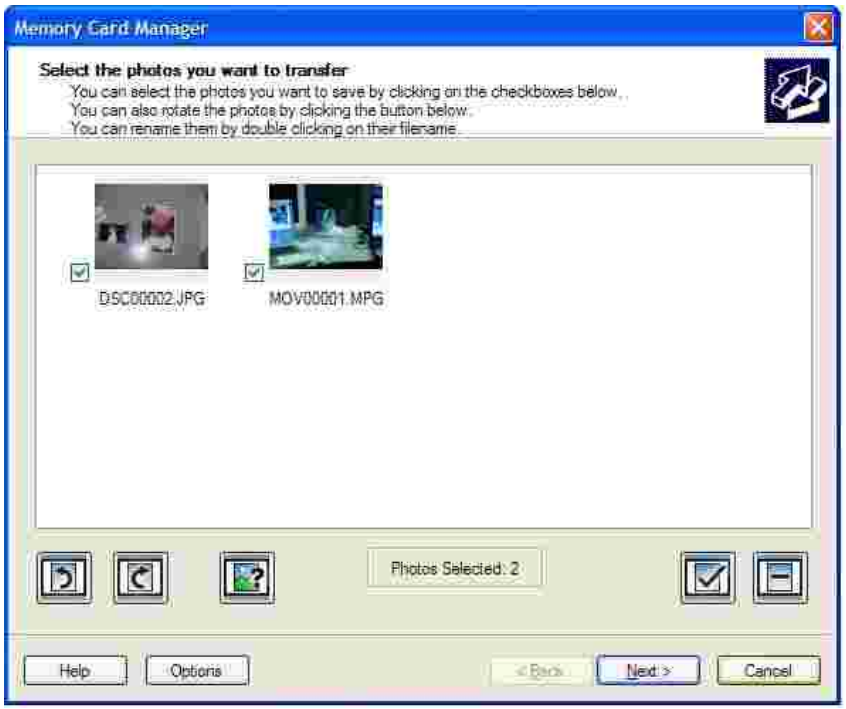

Memory Card Manager (MCM) allows you to display, manage, edit, print, and save photos from your memory card to your computer.

To launch Memory Card Manager:

- 1. Insert a memory card into the memory card slot on the front of the printer.
- 2. Press **Save to PC** on the operator panel or select **Save to Computer** from the **I Want To...** menu.

You can also launch MCM from your computer by clicking Start $\rightarrow$  Programs or All Programs $\rightarrow$  Dell **Printers Dell Photo AIO Printer 942 Memory Card Manager**.

For more information on using Memory Card Manager, see Using Your Printer in Photo Mode.

# **Ink Management**

Each time you print a job, the ink level screen appears indicating the amount of ink remaining as well as the appoximate number of pages remaining. The number of pages can fluctuate initially after a new cartridge is installed and will provide a more accurate count once usage patterns are established.

When your ink cartridge levels are low, a **Low Ink Warning** will pop up on your screen when you try to print. This warning will be displayed every time you print until you install a new ink cartridge. For more information on replacing ink cartridges, see Replacing Ink Cartridges.

When one or both of your ink cartridges are empty, the **Reserve Tank** window will pop up on your screen

when you try to print. If you continuing printing, the print job may not print as you expect.

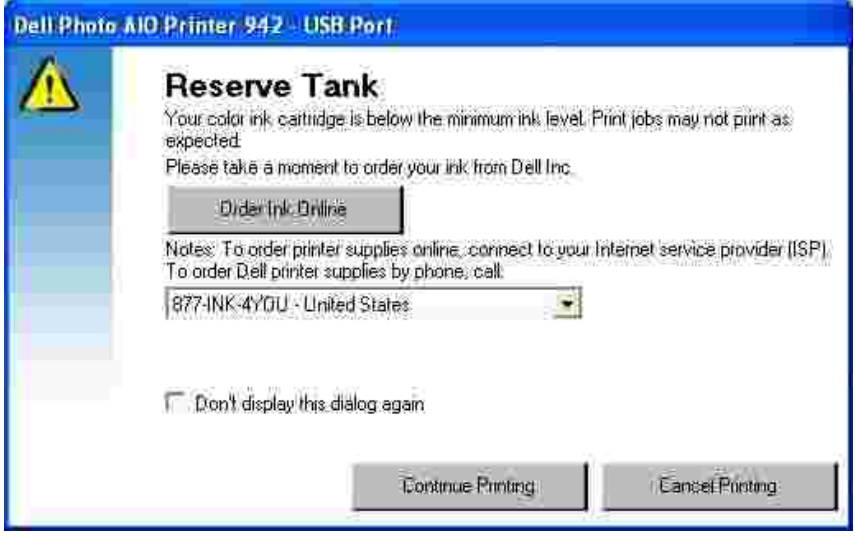

If your black ink cartridge is out of ink, you can choose to print black from the color ink cartridge by selecting **Complete-A-Print** before clicking the **Continue Printing** button. If you select **Complete-A-Print** and click **Continue Printing**, Process Black will be used for all black printing until the black cartridge is replaced or the option is deselected from Maintenance tab in the Dell Printer Solution Center. The **Reserve Tank** dialog will not be displayed again until after the low ink cartridge has been replaced. The **Complete-A-**Print checkbox is automatically reset when a new or different cartridge is installed.

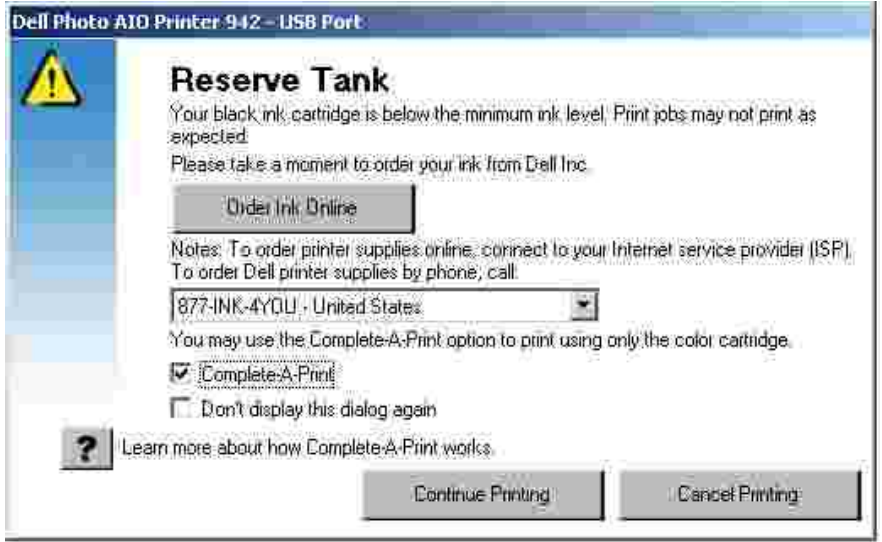

# **Ink Cartridge Maintenance**

- Replacing Ink Cartridges
- Aligning Ink Cartridges
- Cleaning the Ink Cartridge Nozzles

# **Replacing Ink Cartridges**

**CAUTION: Before performing any of the procedures listed in this section, read and follow**  $\Lambda$ **the "CAUTION: SAFETY INSTRUCTIONS" in your** *Owner's Manual***.**

Dell ink cartridges are available only through Dell. You can order more ink online at **www.dell.com/supplies** or by phone. To order by phone, see "Ordering Supplies" in your *Owner's Manual*.

Dell recommends Dell ink cartridges for your printer. Dell does not provide warranty coverage for problems caused by using accessories, parts, or components not supplied by Dell.

- 1. Turn on your printer.
- 2. Lift the printer unit and position the scanner support between the tabs to keep it open.

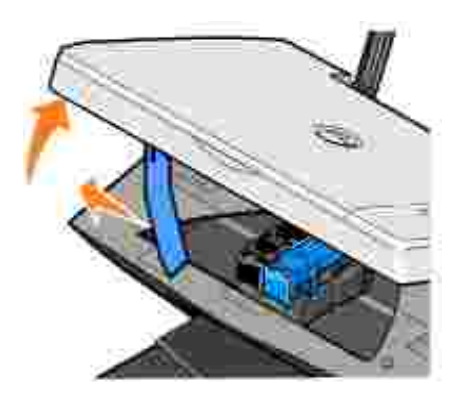

The ink cartridge carrier moves and stops at the loading position unless the printer is busy.

- **NOTE:** Do not access the cartridges until the cartridge carrier has stopped.
- 3. Press down on the ink cartridge lever to raise each ink cartridge lid.

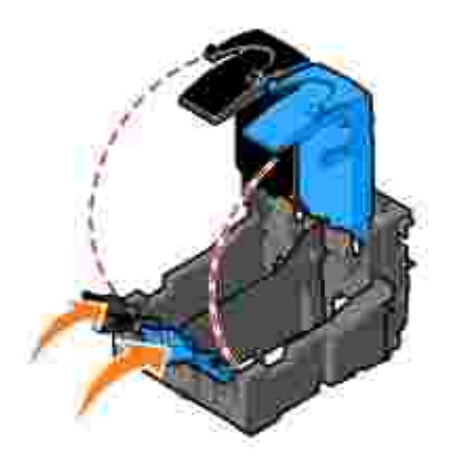

4. Remove the old ink cartridges.

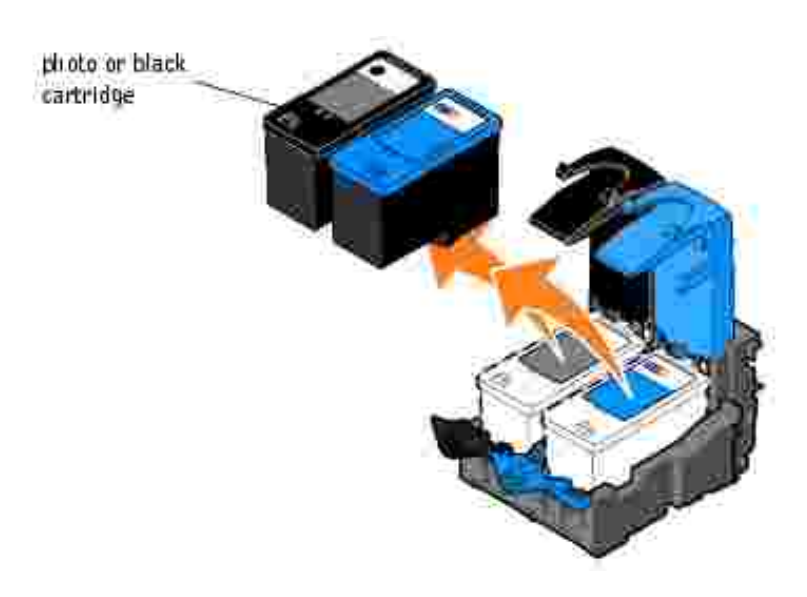

- 5. Store the cartridges in an air-tight container, such as the storage unit you received with your photo cartridge (sold separately), or dispose of them properly.
- 6. If you are installing new ink cartridges, remove the sticker and transparent tape from the back and bottom of each ink cartridge.

**NOTE:** The illustration below shows a black cartridge and a color cartridge (use for normal printing). **CONTRACT** For photo printing, use a photo cartridge and a color cartridge.

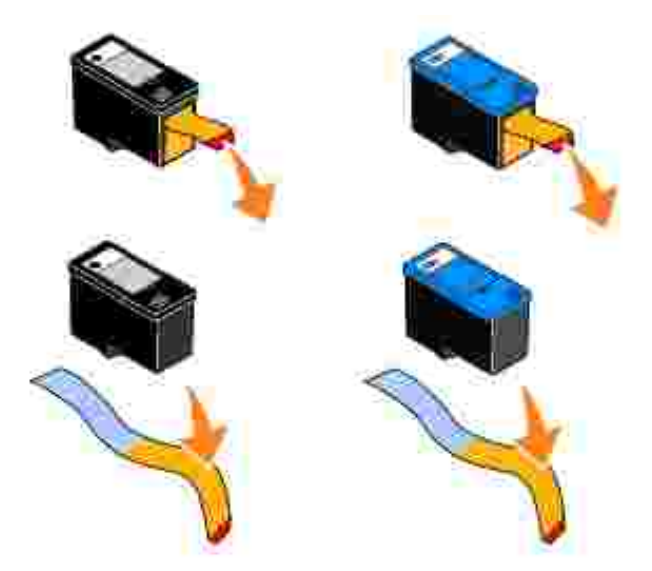

7. Insert the new ink cartridges. Make sure the black or photo ink cartridge is secure in the left ink cartridge carrier and the color ink cartridge is secure in the right ink cartridge carrier.

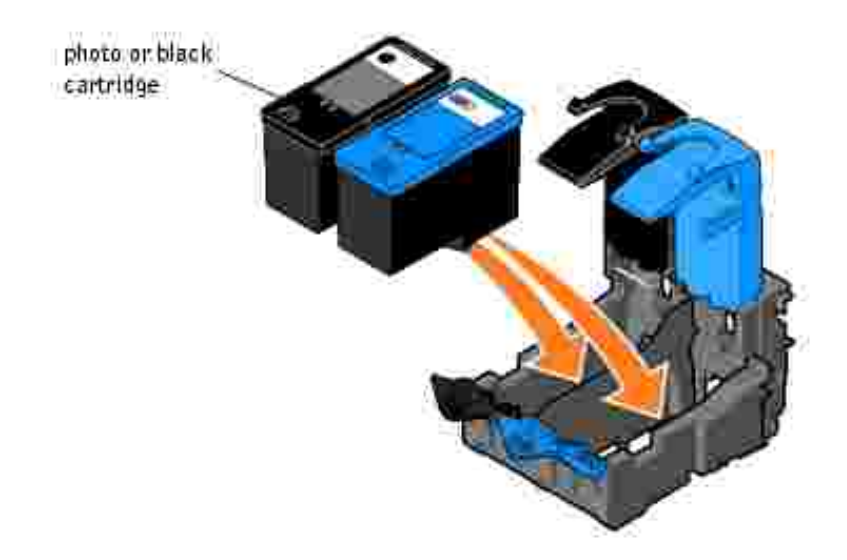

8. Snap each lid closed.

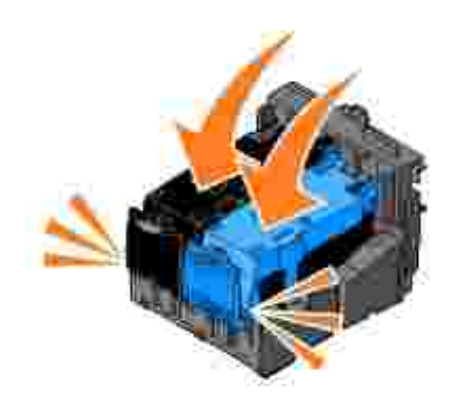

9. Lift the printer unit, and hold the scanner support up while lowering the printer unit until it is completely closed.

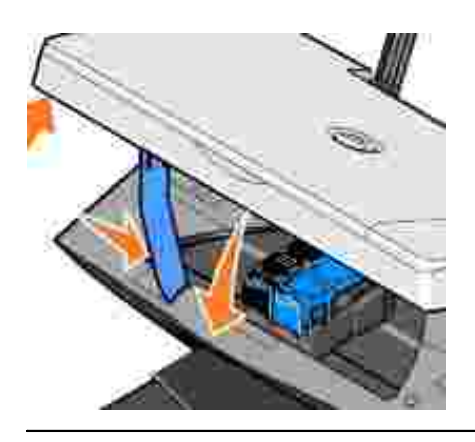

# **Aligning Ink Cartridges**

Your printer can align the ink cartridges when they are installed or replaced. To verify your ink cartridges are aligned, you can print an alignment page. After you close the printer unit, press the **Menu** button. Scroll to Align Cartridges and press **Select**.The alignment page begins printing. During printing, the operator panel display reads Alignment page printing. The ink cartridges align when the page prints.

You may also need to align ink cartridges when characters are not properly formed or are not aligned at the left margin, or when vertical or straight lines appear wavy.

To align the ink cartridges:

- 1. Load plain paper. For more information, see Loading Paper.
- Click **Start Programs** or **All Programs Dell Printers Dell Photo AIO Printer 942 Dell** 2. **Printer Solution Center**.
- 3. Click the **Maintenance** tab.
- 4. Click **Align to fix blurry edges**.
- 5. Click **Print**.

The ink cartridges align when the page prints.

# **Cleaning the Ink Cartridge Nozzles**

You may need to clean the nozzles when:

White lines appear in graphics or solid black areas.

- Print appears smudged or too dark.
- Colors fade, do not print, or do not print completely.
- Vertical lines appear jagged or edges appear rough.

To clean the ink cartridge nozzles:

- 1. Load plain paper. For more information, see Loading Paper.
- Click **Start Programs** or **All Programs Dell Printers Dell Photo AIO Printer 942 Dell** 2. **Printer Solution Center**.
- 3. Click the **Maintenance** tab.
- 4. Click **Clean to fix horizontal streaks**.
- 5. Click **Print**.

When the page prints, it forces ink through the clogged nozzles to clean them.

- 6. Print your document again to verify the improved print quality.
- 7. If you are not satisfied with the print quality, remove the cartridges, wipe the ink cartridge nozzles, and then print your document again.

# **Troubleshooting**

- Setup Problems
- General Problems
- **Error Messages and Lights**
- Improving Print Quality

Follow these tips when you troubleshoot your printer:

- If the printer does not work, ensure that the printer is properly connected to the electrical outlet and computer, if using a computer.
- If an error message appears on the operator panel display, write down the exact message.

# **Setup Problems**

## **Computer Problems**

**Verify that your printer is compatible with your computer -** The Dell Photo AIO Printer 942 supports Windows 2000 and Windows XP.

**Make sure you turned on both your printer and your computer**

**Check the USB cable -**

- Ensure that the USB cable is firmly connected to your printer and your computer.
- Shut down the computer, reconnect the USB cable as shown on the setup diagram for your printer, and then restart the computer.

**If the software installation screen does not appear automatically, install the software manually -**

- 1. Insert the *Drivers and Utilities CD*.
- 2. In *Windows XP*, click **Start My Computer**.

In *Windows 2000*, double-click **My Computer** from your desktop.

- 3. Double-click the **CD-ROM drive** icon. If necessary, double-click **setup.exe**.
- 4. When the printer software installation screen appears, click **Install** or **Install Now**.
- 5. Follow the instructions on your screen to complete the installation.

**Determine if the printer software is installed -** Click **Start Programs** or **All Programs Dell Printers Dell Photo AIO Printer 942**. If the Dell Photo AIO Printer 942 does not appear in the list of programs, the printer software is not installed. Install the printer software. For more information, see Removing and Reinstalling Software

#### **Correct communication problems between the printer and the computer -** • Remove the USB cable from your printer and your computer. Reconnect the USB cable to your printer and your computer. Turn off the printer. Unplug the printer power cable from the electrical outlet. Reconnect the printer power cable into the electrical outlet and turn on the printer. • Restart your computer. **Set your printer as the default printer -** *Windows XP* 1. Click Start-> Printers and Faxes. 2. Right-click **Dell Photo AIO Printer 942** and select **Set as Default**. *Windows 2000* 1. Click Start $\rightarrow$  Settings $\rightarrow$  Printers. 2. Right-click **Dell Photo AIO Printer 942** and select **Set as Default. Printer won't print and print jobs are stuck in print queue -** Check for multiple instances of the printer installed on your computer. 1. *In Windows XP*, click Start→ Printers and Faxes. *In Windows 2000*, click Start→ Settings→ Printers. Check for multiple printer objects for your Dell printer -- usually shown as Dell 942, Dell 2. 942 (Copy 1), Dell 942 (Copy 2), etc. 3. Print a job to each of these print objects to see which printer is active. 4. Set that print object as the default printer by right-clicking the printer name and selecting **Set as Default Printer**. 5. Delete the other copies of the print object by left-clicking the printer name and clicking **File→ Delete.** To prevent multiple instances of your Dell printer in your **Printers** folder, make sure when disconnecting and reconnecting the printer from your computer that you always plug the USB cable back into the same USB port that was originally used for the Dell printer. Also, do not install the Dell printer drivers multiple times from your printer CD.

#### **Removing and Reinstalling Software**

If your printer does not function properly or communication error messages appear when using your printer, you can remove and reinstall the printer software.

- Click **Start Programs** or **All Programs Dell Printers Dell Photo AIO Printer 942 Uninstall** 1. **Dell Photo AIO Printer 942**.
- 2. Follow the instructions on the screen.
- 3. Restart your computer.

4. Insert the *Drivers and Utilities CD*, and then follow the instructions on the screen.

If the installation screen does not appear:

a. In *Windows XP*, click **Start My Computer**.

In *Windows 2000*, double-click **My Computer** from your desktop.

- b. Double-click the **CD-ROM drive** icon. If necessary, double-click **setup.exe**.
- c. When the printer software installation screen appears, click **Install** or **Install Now**.
- d. Follow the instructions on your screen to complete the installation.

### **Printer Problems**

**Ensure that the printer power cable is firmly connected to the printer and the electrical outlet** 

**Determine if the printer has been held or paused -**

*Windows XP*

2.

- 1. Click **Start Settings Printers and Faxes**.
- 2. Double-click **Dell Photo AIO Printer 942**, and then click **Printer**.
- Make sure a check mark is not next to **Pause Printing**. If a check mark is next to **Pause** 3. **Printing**, click it to deselect the option.

*Windows 2000*

- 1. Click Start→ Settings→ Printers.
- 2. Double-click **Dell Photo AIO Printer 942**, and then click **Printer**.
- Make sure a check mark is not next to **Pause Printing**. If a check mark is next to **Pause** 3. **Printing**, click **Pause Printing** to deselect it.

**Check for flashing lights on the printer -** For more information, see Error Messages and **Lights** 

**Ensure you installed the ink cartridges correctly and removed the sticker and tape from each cartridge**

**Make sure you loaded the paper correctly -** For more information, see Loading Paper

# **General Problems**

#### **Fax Problems**

**Make sure you turned on both your printer and your computer and the usb cable is properly connected**

**Ensure the computer is connected to an active analog phone line -**

- Using the fax function requires a phone connection to the fax modem in your computer.
- When using a phone line with DSL broadband service, make sure you have a DSL filter
- installed to your fax modem. Contact your Internet Service Provider for more information. • Make sure your computer is not connected to the Internet via dial-up modem when trying to fax.

**When using an external modem, make sure it is turned on and it is correctly connected to your computer**

## **Paper Problems**

**Make sure you loaded the paper correctly -** For more information, see Loading Paper.

**Use only paper recommended for your printer -** For more information, see Loading Paper.

**Use a smaller amount of paper when printing multiple pages -** For more information, see Loading Paper.

**Make sure the paper is not wrinkled, torn or damaged**

**Make sure the paper is against the right side of the paper support and the paper guide rests against the left edge of the paper.**

**Check for a paper jam -**

*Using your printer and your computer*

Follow the instructions on the screen for clearing the paper jam.

*Using your printer only*

If the paper jam is located in the paper support:

- 1. Turn off your printer.
- 2. Firmly grasp the paper and gently pull it from the printer.
- 3. Turn on your printer and print the document again.

If the paper jam is not visible:

- 1. Turn off your printer.
- 2. Lift the printer unit and position the scanner support between the tabs to keep it open.

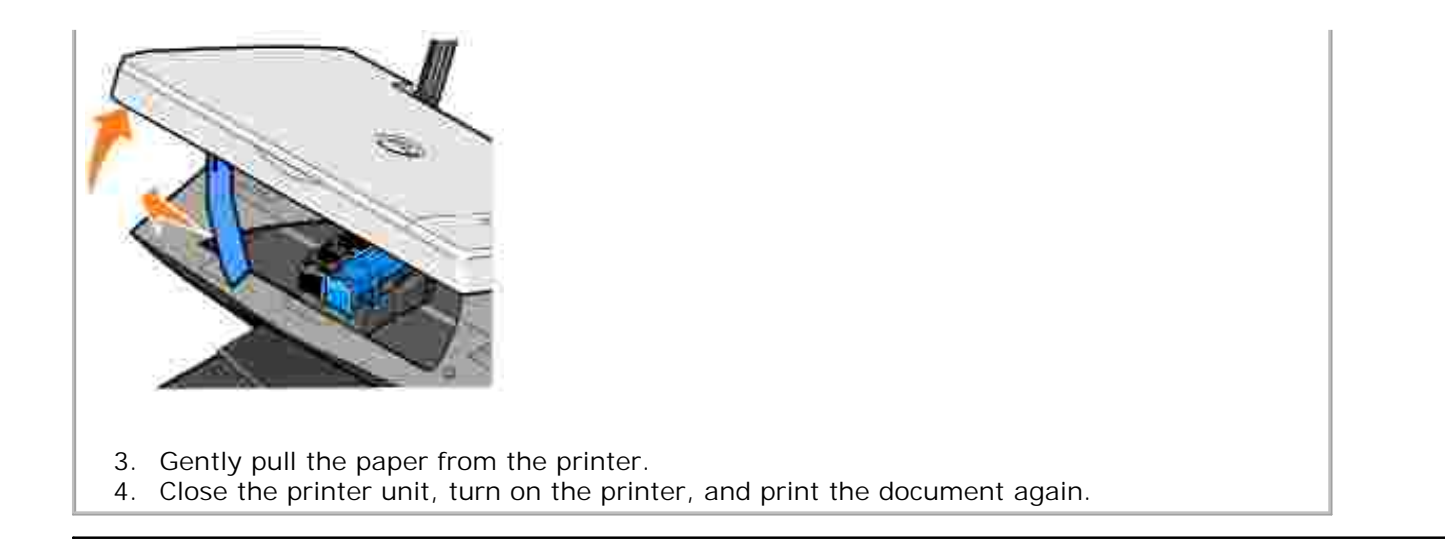

# **Error Messages and Lights**

The following error messages can be found on your computer screen or operator panel display.

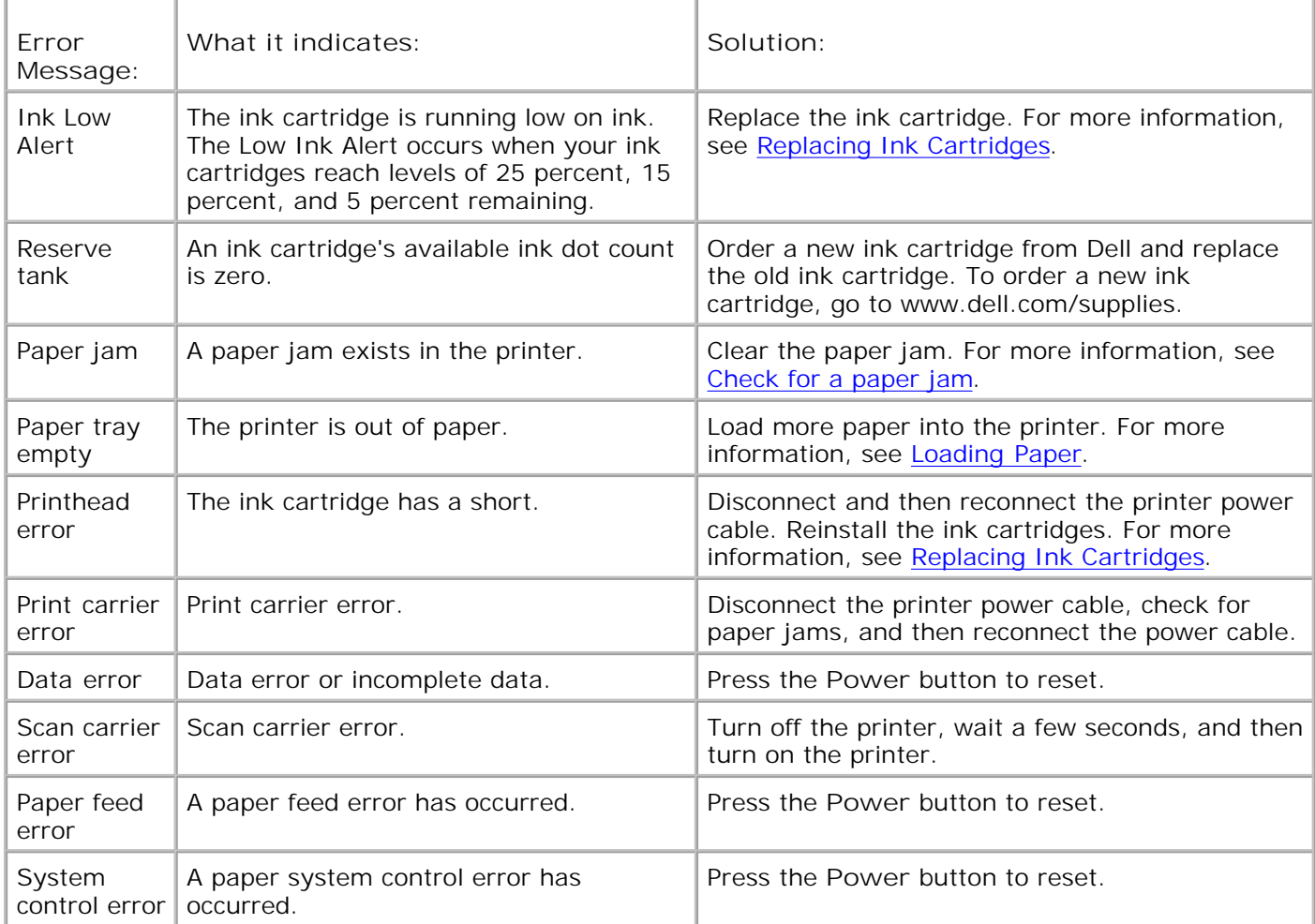

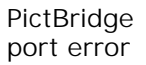

# **Improving Print Quality**

If you are not satisfied with the print quality of your documents, there are several different ways to improve the print quality.

- Use the appropriate paper. For example, use Dell Premium Photo Paper if you are printing photos with a photo ink cartridge.
- Use paper that is a heavier weight, bright white, or coated. Use Dell Premium Photo Paper if you are printing photos.
- Select a higher print quality.

To select a higher print quality:

1. With your document open, click File  $\rightarrow$  Print.

The **Print** dialog box appears.

- 2. Click **Preferences**, **Properties**, or **Options** (depending on your program or operating system).
- 3. On the **Quality/Copies** tab, select **Quality/Speed** and select a higher quality setting.
- 4. Print your document again.
- 5. If the print quality does not improve, try aligning or cleaning the ink cartridges. For more information on aligning, see Aligning Ink Cartridges. For more information on cleaning ink cartridges, see Cleaning the Ink Cartridge Nozzles.

For additional solutions, check your Dell Printer Solution Center or go to **support.dell.com**.

To access the Dell Printer Solution Center:

- Click **Start Programs** or **All Programs Dell Printers Dell Photo AIO Printer 942 Dell** 1. **Printer Solution Center**.
- 2. Click the **Troubleshooting** tab.

# **Printer Specifications**

- **Overview**
- **P** Environmental Specifications
- **P** Power Consumption And Requirements
- **Fax Mode Capabilities**
- **Print and Scan Mode Capabilities**
- O Operating System Support
- **Memory Specifications and Requirements**
- **Print Media Guidelines**
- Cables

# **Overview**

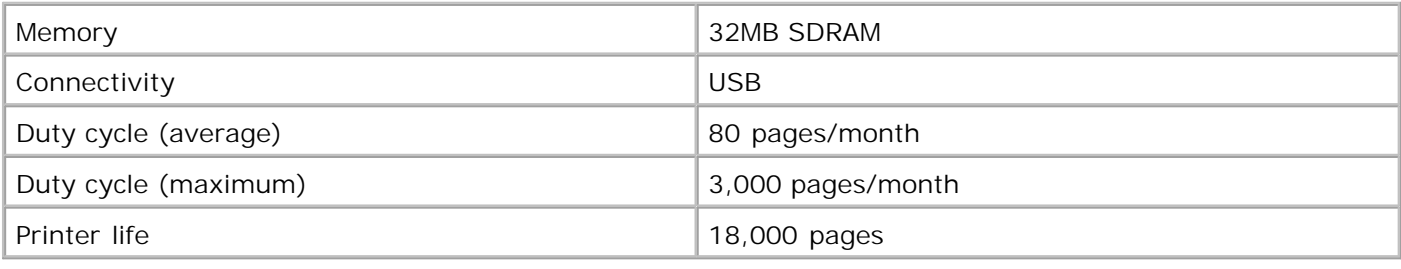

# **Environmental Specifications**

# **Temperature/Relative Humidity**

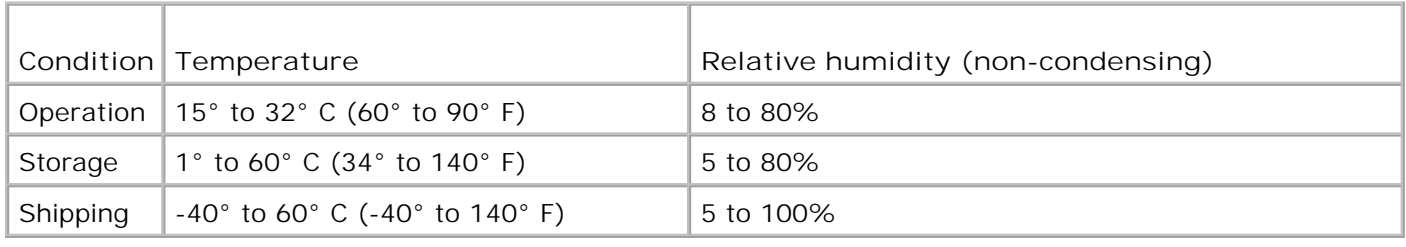

# **Power Consumption And Requirements**

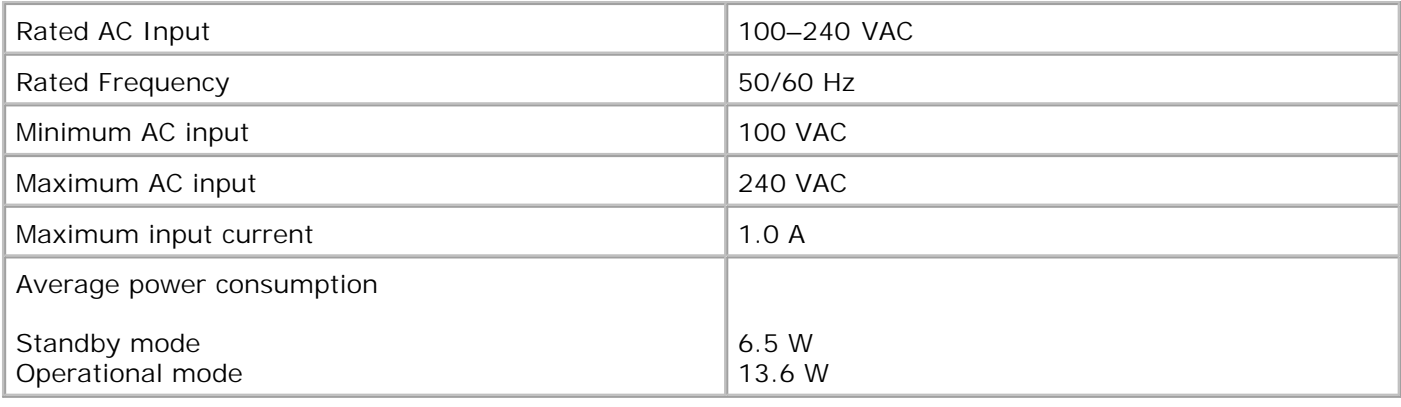

# **Fax Mode Capabilities**

When you scan to fax, your document will scan in at 100 dpi (dots per inch). You can fax both color and black and white documents.

In order for faxing to function properly:

- The printer must be connected to an active phone line.
- The printer must be connected to a computer with a USB cable.

**SP NOTE:** You cannot fax with a DSL (digital subscribe line), ISDN (integrated signature digital network), or cable modem.

# **Print and Scan Mode Capabilities**

Your Dell Photo AIO Printer 942 can scan from 50 to 19,200 dpi. Although your printer has this capability, Dell recommends using the preset resolutions.

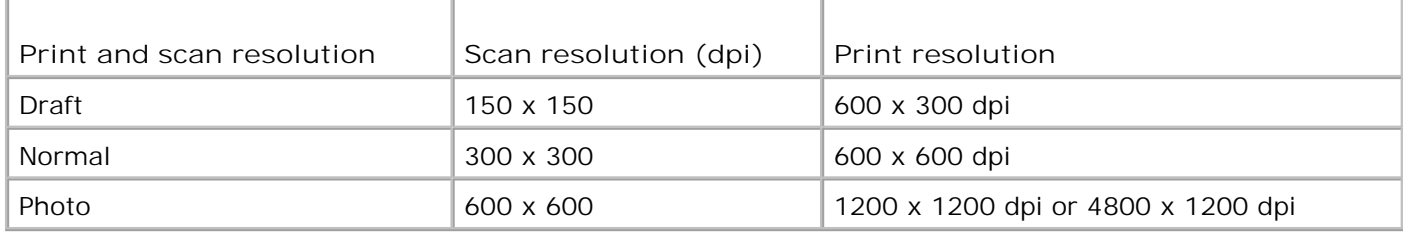

# **Operating System Support**

Windows XP

Windows 2000

# **Memory Specifications and Requirements**

Your operating system must meet the minimum system requirements.

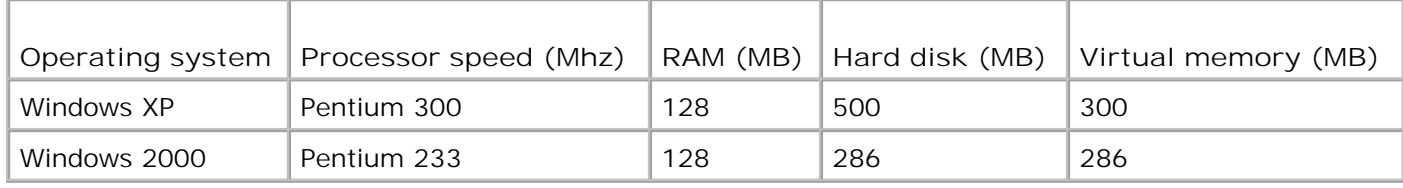

# **Print Media Guidelines**

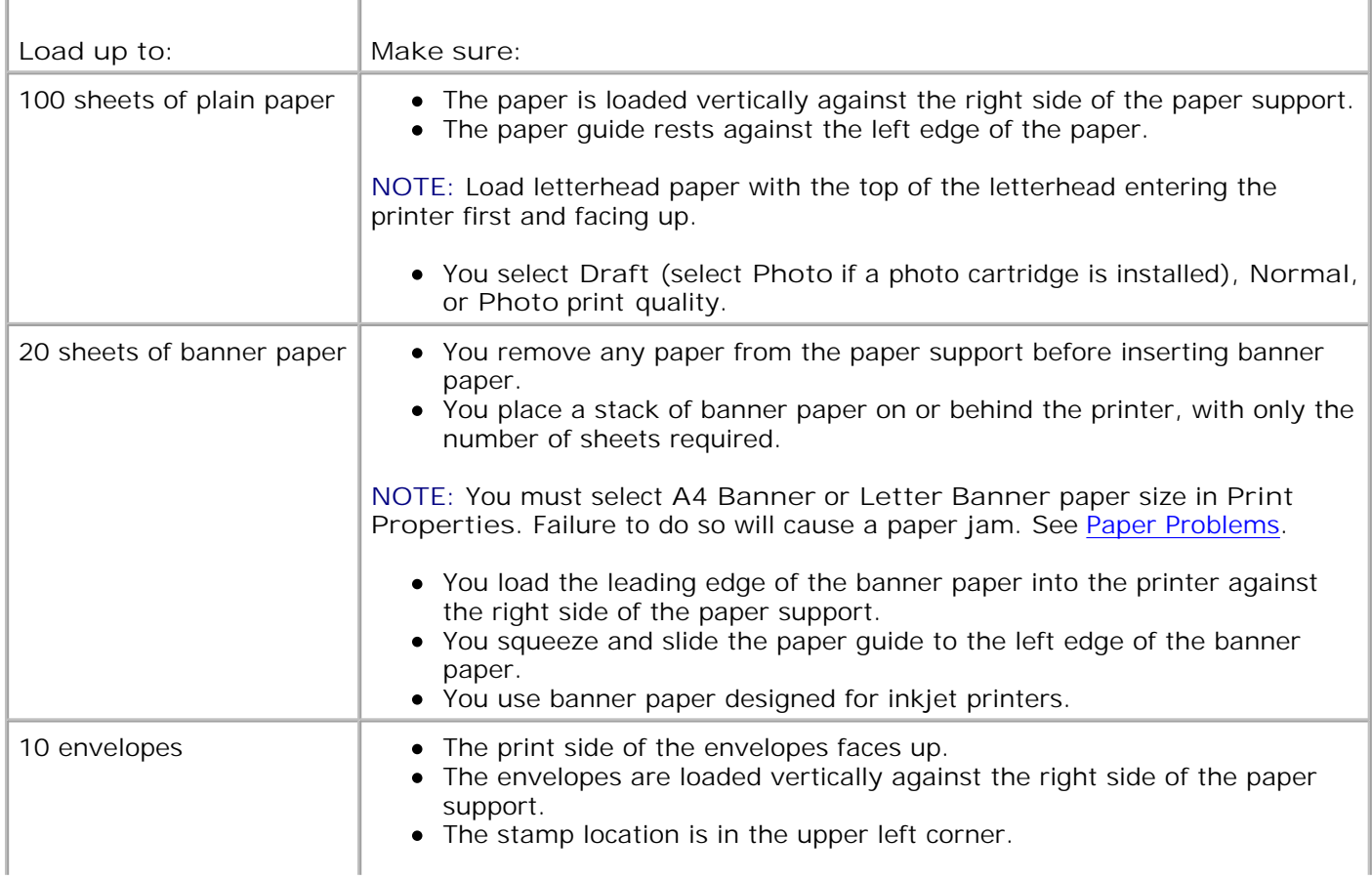

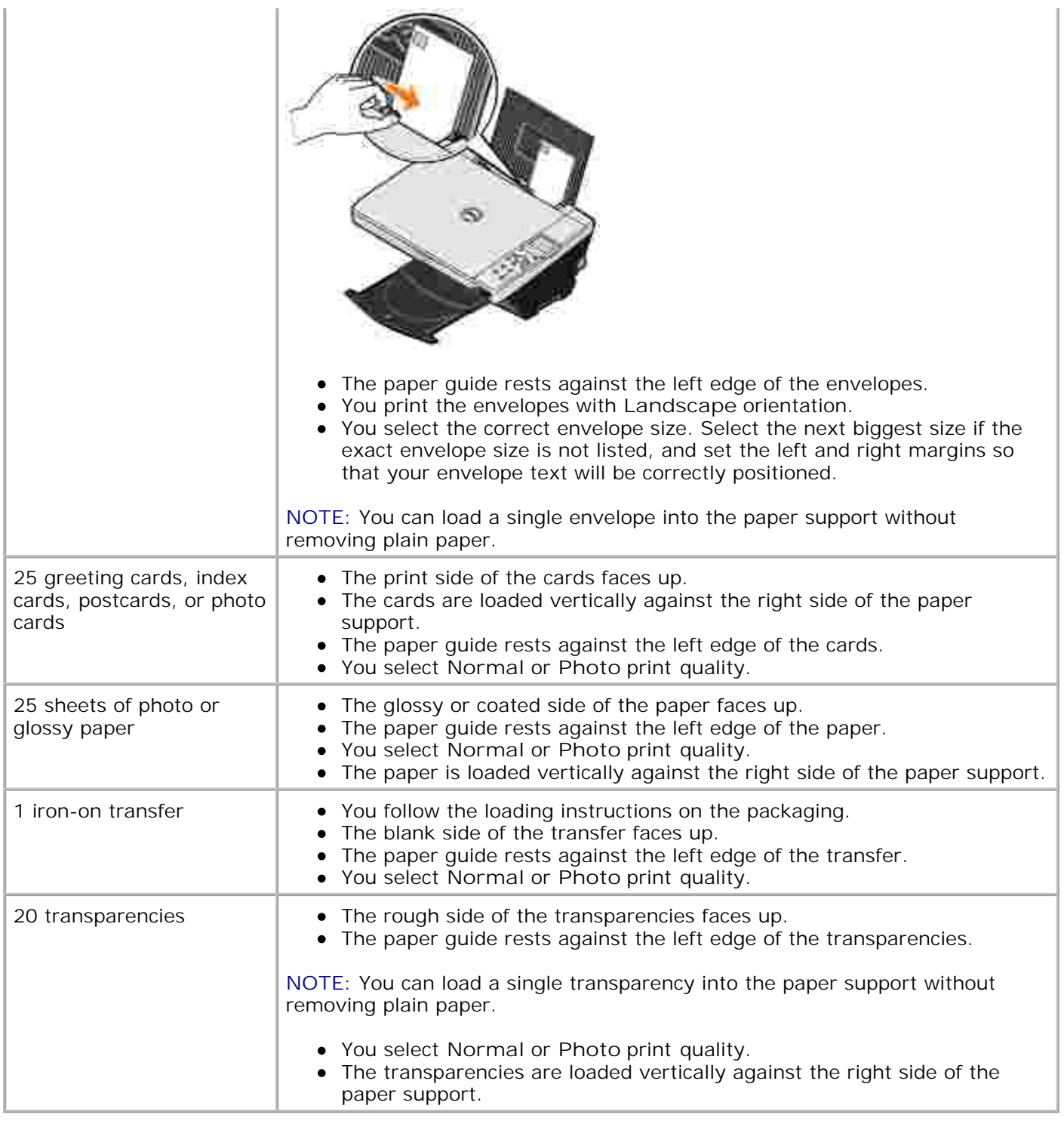

# **Cables**

Your Dell Photo AIO Printer 942 uses a Universal Serial Bus (USB) cable (sold separately).

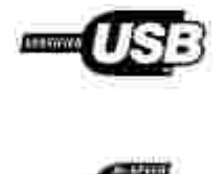

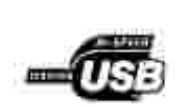

# **Regulatory Notices**

Electromagnetic Interference (EMI) is any signal or emission, radiated in free space or conducted along power or signal leads, that endangers the functioning of a radio navigation or other safety service or seriously degrades, obstructs, or repeatedly interrupts a licensed radio communications service. Radio communications services include but are not limited to AM/FM commercial broadcast, television, cellular services, radar, air-traffic control, pager, and Personal Communication Services (PCS). These licensed services, along with unintentional radiators such as digital devices, contribute to the electromagnetic environment.

Electromagnetic Compatibility (EMC) is the ability of items of electronic equipment to function properly together in the electronic environment. While this device has been designed and determined to be compliant with regulatory agency limits for EMI, there is no guarantee that interference will not occur in a particular installation. If this equipment does cause interference with radio communications services, which can be determined by turning the equipment off and on, you are encouraged to try to correct the interference by one or more of the following measures:

- Reorient the receiving antenna.
- Relocate the device with respect to the receiver.
- Move the device away from the receiver.
- Plug the device into a different outlet so that the device and the receiver are on different branch circuits.

If necessary, consult a Dell Technical Support representative or an experienced radio/television technician for additional suggestions.

Dell™ devices are designed, tested, and classified for their intended electromagnetic environment.

Information Technology Equipment (ITE), including devices, expansion cards, printers, input/output (I/O) devices, monitors, and so on, that are integrated into or connected to the computer should match the electromagnetic environment classification of the computer.

**A Notice About Shielded Signal Cables: Use only shielded cables for connecting devices to any Dell device to reduce the possibility of interference with radio communications services. Using shielded cables ensures that you maintain the appropriate EMC classification for the intended environment. For parallel printers, a cable is available from Dell. If you prefer, you can order a cable from Dell on the World Wide Web at accessories.us.dell.com/sna/category.asp? category\_id=4117.**

## **FCC Notices (U.S. Only)**

Note that FCC regulations provide that changes or modifications not expressly approved by Dell could void your authority to operate this equipment.

This device complies with Part 15 of the FCC Rules. Operation is subject to the following two conditions:

- This device may not cause harmful interference.
- This device must accept any interference received, including interference that may cause undesired operation.

#### **Class B**

This equipment has been tested and found to comply with the limits for a Class B digital device pursuant to Part 15 of the FCC Rules. These limits are designed to provide reasonable protection against harmful interference in a residential installation. This equipment generates, uses, and can radiate radio frequency energy and, if not installed and used in accordance with the manufacturer's instruction manual, may cause interference with radio communications. However, there is no guarantee that interference will not occur in a particular installation. If this equipment does cause harmful interference to radio or television reception, which can be determined by turning the equipment off and on, you are encouraged to try to correct the interference by one or more of the following measures:

- Reorient or relocate the receiving antenna.
- Increase the separation between the equipment and the receiver.
- Connect the equipment into an outlet on a circuit different from that to which the receiver is connected.
- Consult the dealer or an experienced radio/television technician for help.

#### **FCC Identification Information**

The following information is provided on the device or devices covered in this document in compliance with FCC regulations:

- Model number: 942
- Company name:

Dell Inc. One Dell Way Round Rock, Texas 78682 USA 512-338-4400

#### **Fax Branding**

The Telephone Consumer Protection Act of 1991 makes it unlawful for any person to use an electronic

device, including fax machines, to send any message unless such message clearly contains in a margin at the top or bottom of each transmitted page or on the first page of the transmission, the date and time it is sent, identification of the business, other entity, or individual sending the message, and the telephone number of the sending machine or such business, other entity, or individual. The telephone number provided may not be a 900 number or any other number for which charges exceed local or long-distance transmission charges.

# **IC Notice (Canada Only)**

Note that Industry Canada regulations provide that changes or modifications not expressly approved by Dell could void your authority to operate this equipment.

This Class B digital apparatus meets the requirements of the Canadian Interference-Causing Equipment Regulations

Cet appareil numénque de la Classe B respecte toutes les exigences du Reglement sur le Materiel Brouilleur du Canada.

## **CE Notice (European Union)**

Marking by the symbol  $\blacksquare$  indicates compliance of this Dell device to the EMC Directive and the Low Voltage Directive of the European Union. Such marking is indicative that this Dell device meets the following technical standards:

- EN 55022 "Information Technology Equipment Radio Disturbance Characteristics Limits and Methods of Measurement."
- EN 55024 "Information Technology Equipment Immunity Characteristics Limits and Methods of Measurement."
- EN 61000-3-2 "Electromagnetic Compatibility (EMC) Part 3: Limits Section 2: Limits for Harmonic Current Emissions (Equipment Input Current Up to and Including 16 A Per Phase)."
- EN 61000-3-3 "Electromagnetic Compatibility (EMC) Part 3: Limits Section 3: Limitation of Voltage Fluctuations and Flicker in Low-Voltage Supply Systems for Equipment With Rated Current Up to and Including 16 A."
- EN 60950 "Safety of Information Technology Equipment."

**NOTE:** EN 55022 emissions requirements provide for two classifications:

- Class A is for typical commercial areas.
- Class B is for typical domestic areas.

This Dell device is classified for use in a typical Class B domestic environment.

A "Declaration of Conformity" in accordance with the preceding directives and standards has been made and is on file at Dell Inc. Products Europe BV, Limerick, Ireland.

### **CE Mark Notice**

This equipment complies with the essential requirements of the European Union Directive 1999/5/EC.

Cet équipement est conforme aux principales caractératiquus définies dans la Dinschie européente RTTE 1999/SCE.

Die Cente erhillen der grundlegenden Antorderungen der RTTE-Richtlinie (1999/545G).

Questa apparecchiatura é conforme ai requisiti essenziali della Donttiva Europea R&TTE 1999/S/CF.

Este equaso cumple los requisitas: preserpiles de la Directiva 1999/9/CE de la UE, "Equasos de Tormmales de Radio r Telecomaniqueixmer".

Este equipamento cumpre os mquisitos essenciais da Directiva 1999/5/CE do Parlamento Europeu e do Conselho (Directive RTT).

Ο εξοπλίσμος αυτός πληροί τις βασικές απαιτήσεις της κοινοτικής οδηγίας ΕU R&TTE 1999/5/ΕΚ.

Deze apparatuur voldoet aan de noodzakelijke verenten van EU-nebthijn betreffende radioapparatuur en telecommunicatie-circlapparatum 1999/5/EG

Dette udstyr opfylder de Vanentlage krav i EU's direktiv 1999/5/EC om Radio- og teleterminaluittyr.

Dette utstynt er i overetwärmniche med hövedkravene i R&TTE-direktivet (1999/5/EC) fra EU.

Utrustningen uppfyller kraven frir EU-mektivel 1999/S/EC om anduten teleutrustning och ömsessligt erkännande av stravtningens överensstämmelse (R&TTE).

Tana laite vastaa EU:n salio- ja telepäätelaitedinktiivin (EU R&TTE Directive 1999/5/EC) vastimuksia.

### **EN 55022 Compliance (Czech Republic Only)**

This device belongs to Class B devices as described in EN 55022, unless it is specifically stated that it is a Class A device on the specification label

# **VCCI Notice (Japan Only)**

Most Dell devices are classified by the Voluntary Control Council for Interference (VCCI) as Class B information technology equipment (ITE). However, the inclusion of certain options can change the rating of some configurations to Class A. ITE, including devices, expansion cards, printers, input/output (I/O) devices, monitors, and so on, integrated into or connected to the computer should match the electromagnetic environment classification (Class A or B) of the computer.

#### **Class B ITE**

#### この装置は、情報処理装置等電波障害自主規制協議会(VODI)の基準に基づくクラス 8 情報技術装置です。 この装置は家庭環境で使用することを目的としていますが、ラジオやテレビジョン楽信機に近接して使用 されると、受信障害を引き起こすことがあります。取扱説明書に従って正しい取り扱いをしてください。

This is a Class B product based on the standard of the Voluntary Control Council for Interference (VCCI) for information technology equipment. If this equipment is used near a radio or television receiver in a domestic environment, it may cause radio interference. Install and use the equipment according to the instruction manual.

#### **VCCI Class B ITE Regulatory Mark**

If the regulatory label includes the following marking, your device is a Class B product:

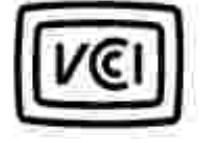

## **MIC Notice (Republic of Korea Only)**

To determine which classification (Class A or B) applies to your device (or other Dell digital device), examine the Republic of Korean Ministry of Information and Communications (MIC) registration labels located on your device. The MIC label may be located separately from the other regulatory marking applied to your product. Line two of the label identifies the emissions class for the product.

**NOTE:** MIC emissions requirements provide for two classifications:

- Class A devices are for business purposes.
- Class B devices are for nonbusiness purposes.

#### **Class B Device**

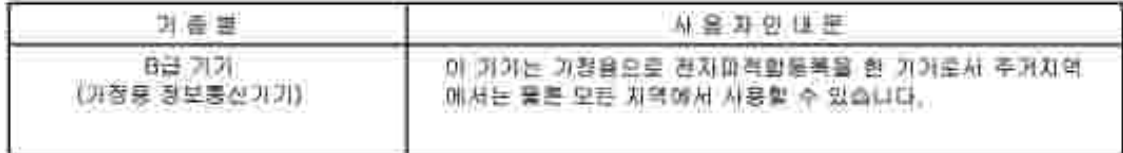

Please note that this device has been approved for nonbusiness purposes and may be used in any environment, including residential areas.

#### **MIC Class B Regulatory Label**

If the regulatory label includes the following marking, your device is a Class B product:

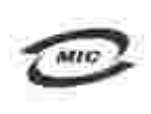

명칭/모델명: 노트북컴퓨터 인즐번호: Rufar to Regulatory Label 민중받은자의 상호: 델 컴퓨터 제조 년 월 일: Refer to Regulatory Label 제조자/제조곡: Refer to Regulatory Label for Country of Origin

### **Polish Center for Testing and Certification Notice**

The equipment should draw power from a socket with an attached protection circuit (a 3-prong socket). All equipment that works together (computer, monitor, printer, and so on) should have the same power supply source.

The phasing conductor of the room's electrical installation should have a reserve short-circuit protection device in the form of a fuse with a nominal value no larger than 16 amperes (A).

To completely switch off the equipment, the power supply cable must be removed from the power supply socket, which should be located near the equipment and easily accessible.

A protection mark "B" confirms that the equipment is in compliance with the protection usage requirements of standard PN-EN 55022.

Wymagania Polskiego Centrum Badań i Certyfikacji

Urządzenie powiano być zasilane z gmiada z przyłączonym obwodem ochmunym (gniazdo z kolkiem) Współpracujące se tobą urządzenia (komputer, monitor, drukarka) powinny być zaniane z tego tamego źródła.

Instalacja elektryczna pomieszczenia powinna zawienie w przewodzie Eurowyni rezerwową ochrone przed wyarniumi. is postaci beaprecentia o wartości smanionowej nie większej niż 16A (amperów).

W celu całkowinego wyłączenia urzędzonia z sięsi zasilania, należy wyjąć wtyczkę kabla zasilajączeo signiazdka, które powinno znajdować się w poblimi urządzenia i być latwo dostępne. Znak bezpieczeństwa "h" potwierdza zgodnosć urgadzenia z wynaganiami bezpieczeństwa użytkowania zawartemi w PN-EN 60950-2000 i PN-EN 53022-2000.

Jezeli na tabliczce znanionowej amieszczono informacje, ze stzadzenie jest klasy A, to oznacza, ze arzadzenie w srodowisku mieszkalnym moze powodować zakłócenia radioclektryczne. W takich przypadkach mozna zadac od jego tezytkownika zustosowania odpowiednich sredków zaradczych.

#### Pozostałe instrukcję bezpiecznistwa

- · Nie mileży używić wtyczek adapterowych Jub uzuwać kołka obwodu odmonaczo z wtyczki. Jeżeli komerzne jest użycie przedłużucza to należy użyć przedłużucza 3-żytowego z prawidlowo połączonym pozywodem ochusiusym.
- · System komputerowy należy zabezpieczyć przed nagłymi, elysilowymi wzrostami lub spadkami napięcia, używając eliminatora przepięć, urządzenia dopawszującego lub bezzakliczniowego żośdla zasilania.
- · Należy upownić wę, aby nie nie leżało na kablach systemu komputerowugo, inaz aby kable nie były umieszczone w usiejscu, gdzie można byłoby wa nie nadeptywać lub potykać się o nie-
- · No: malezy rozłować napojów ani mnych płynów na system komputerowy.
- · Nie należy wpychać zadoveh przedmiotów do otworów wstemu komputenywno, gdyż może to spowodować. pożar lab porażenie prądem, poprzez zwarcie ekonentów wewnętrznych.
- · System komputerowy powinien enadować się z dala od grzejników i żródel ciepła. Popadtic nie należy błokować otworów wznięłacypych. Należy unikać kładzenia latnych papierów pod kumputar oraz umieśrczania kumputera. w ciamyta miejscu bez możliwości cyrkulacji powietrza wokół niego.

## **BSMI Notice (Taiwan Only)**

If you find a  $\boxed{4752}$  MXXXXX or  $\bigodot$  mark on the regulatory label on the bottom, side, or back panel of your device, the following section is applicable:

1991 順色 (谨假经台灣)

大多數的"GG11-電腦系統級 BBAE"(維提邦標準被融局),對分為乙龍數位裝置。但是。使用高些運性會使有些担惡 的等级壁成甲類。若妻確定您的電額系統通用等施。簡檢委所有住於電腦底部成背面板。讓充卡安聚托架。以後 擴充卡上的 BSM3 社經標籤。如果其中有一甲類標籤。即表示您的系統具甲類數位裝置。如果只有 BSM3 的檢確 就喝嫖員。到表示您的系統為乙類教佐公里。

一旦確定了系統的 [630]. 齐廷。请昭缓赫顺的 [830]. 通告。请注意。[630].通告规定元是采维 Dell.Ine. 明確批准的擅当豐是或得改。得導致您失去此該備的使用標。

此发夏祥会 BSM1(经济邮信毕检验局)的现实。使用时须符合以下南围修修)

\* 此装显不肯是生有富于橙。

• 此裝置必須能甚受所接收到的干擾。包括可能導致無法正常作業的干擾。

甲基

武益储藏剂试验销符合: 1150ff ( 维清祁博华敏敏历) 文甲髓数位要置的限制规定 + 证据准制均存的是高了存商案项 捷中使商此設備時。該提供合理的保護以防止有害的干擾。此設備會直生、使用並教務結構能量;如果未遵照整 追雇商均相等于用来安装和使用。可能曾干撞点移宅通讯。结为在住宅医使用此旋偏。

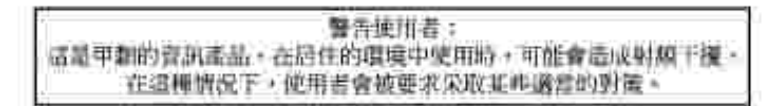

#### 乙割

此就備經測試證明將合 10301 (經濟柳標準檢驗局) 之乙鞣数位数重的限制规定。這些推制的目的是再了在住宅监 妄聚科。能防止有害的干扰。提供会理的保护。此故備曹產生、使用並在發射照能量;和來來遵照東達麻海時期 事手带来安装和使用、可能看干扰血燥电通机、但是、這直不保護直顧別的安装中不會連生干扰。然可以造通關 **胡和闻怂此故德永判断它是否曾将赓措和定视机比返或干擾:如冤瞎誓如此,我们建議您拿捉以下列一种或多种** 方法来排除干扰:

- 重新调整天隆的技技方向或重新设置技技天雄。
- 增加設備與接收器的距離。
- 将致備進積至不同的插座,使致備與抽殺器連接在不同的電路上。
- 请向祖葫両或有經驗的無接電/電視提縮人員查詢。以經得幫助。

### **NOM Information (Mexico Only)**

The following information is provided on the device(s) described in this document in compliance with the requirements of the official Mexican standards (NOM):
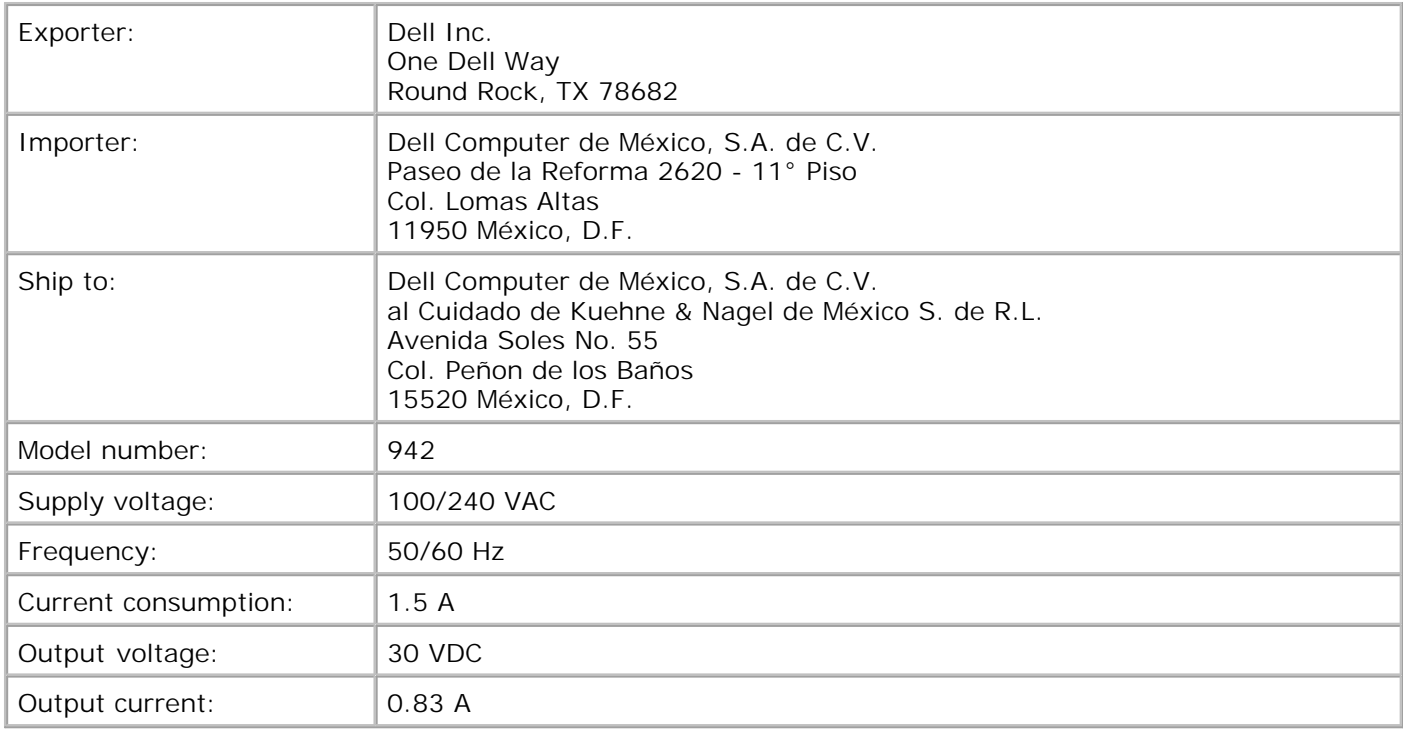

#### **ENERGY STAR® Compliance**

Certain configurations of Dell devices comply with the requirements set forth by the Environmental Protection Agency (EPA) for energy-efficient devices. If the front panel of your device bears the ENERGY STAR® Emblem, your original configuration complies with these requirements and all ENERGY STAR® power management features of the device are enabled.

**NOTE:** Any Dell device bearing the ENERGY STAR® Emblem is certified to comply with EPA ENERGY STAR® requirements as configured when shipped by Dell. Any changes you make to this configuration (such as installing additional expansion cards or drives) may increase the device's power consumption beyond the limits set by the EPA's ENERGY STAR® Computers program.

#### **ENERGY STAR® Emblem**

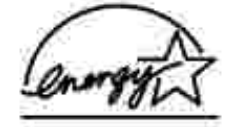

The EPA's ENERGY STAR® Computers program is a joint effort between the EPA and computer manufacturers to reduce air pollution by promoting energy-efficient products. The EPA estimates that use of ENERGY STAR® Computer products can save users up to two billion dollars annually in electricity costs. In turn, this reduction in electricity usage can reduce emissions of carbon dioxide, the gas primarily responsible for the greenhouse effect, and sulfur dioxide and nitrogen oxides, the primary causes of acid rain.

You can also help reduce electricity usage and its side effects by turning off your device when it is not in use for extended periods of time, particularly at night and on weekends.

#### **Mercury Statement**

This product contains mercury in the lamp (<5mg Hg). Disposal of mercury may be regulated due to environmental considerations. For disposal or recycling information, contact your local authorities or the Electronic Industries Alliance: www.eiae.org.

# **Appendix**

- **Dell Technical Support Policy**
- Contacting Dell
- Warranty and Return Policy

### **Dell Technical Support Policy**

Technician-assisted technical support requires the cooperation and participation of the customer in the troubleshooting process and provides for restoration of the Operating System, application software and hardware drivers to the original default configuration as shipped from Dell, as well as the verification of appropriate functionality of the printer and all Dell-installed hardware. In addition to this technician assisted technical support, online technical support is available at Dell Support. Additional technical support options may be available for purchase.

Dell provides limited technical support for the printer and any Dell-installed software and peripherals. Support for third-party software and peripherals is provided by the original manufacturer, including those purchased and/or installed through Software & Peripherals (DellWare), ReadyWare, and Custom Factory Integration (CFI/DellPlus).

## **Contacting Dell**

You can access Dell Support at **support.dell.com**. Select your region on the WELCOME TO DELL SUPPORT page, and fill in the requested details to access help tools and information.

You can contact Dell electronically using the following addresses:

- World Wide Web www.dell.com/ www.dell.com/ap/ (for Asian/Pacific countries only) www.euro.dell.com (for Europe only) www.dell.com/la/ (for Latin American countries)
- Anonymous file transfer protocol (FTP) ftp.dell.com/ Log in as user: anonymous, and use your email address as your password.
- Electronic Support Service mobile\_support@us.dell.com support@us.dell.com apsupport@dell.com (for Asian/Pacific countries only) support.euro.dell.com (for Europe only)
- Electronic Quote Service sales@dell.com apmarketing@dell.com (for Asian/Pacific countries only)

Electronic Information Service info@dell.com

## **Warranty and Return Policy**

Dell Inc. ("Dell") manufactures its hardware products from parts and components that are new or equivalent to new in accordance with industry-standard practices. For information about the Dell warranty for your printer, refer to the *Owner's Manual*.

# **Licensing Notice**

The printer resident software contains:

- Software developed and copyrighted by Dell and/or third parties
- Dell modified software licensed under the provisions of the GNU General Public License version 2 and the GNU Lesser General Public License version 2.1
- Software licensed under the BSD license and warranty statements

Click the title of the document you want to review:

- BSD License and Warranty Statements
- GNU License

The Dell modified GNU licensed software is free software; you can redistribute it and/or modify it under the terms of the licenses referenced above. These licenses do not provide you any rights to the Dell- or thirdparty-copyrighted software in this printer.

Since the GNU licensed software that the Dell modifications are based upon is supplied explicitly without warranty, use of the Dell modified version is similarly provided without warranty. See the warranty disclaimers in the referenced licenses for additional details.

To obtain source code files for the Dell modified GNU licensed software, launch the *Drivers and Utilities* CD that shipped with your printer and click **Contact Dell**.

Free Manuals Download Website [http://myh66.com](http://myh66.com/) [http://usermanuals.us](http://usermanuals.us/) [http://www.somanuals.com](http://www.somanuals.com/) [http://www.4manuals.cc](http://www.4manuals.cc/) [http://www.manual-lib.com](http://www.manual-lib.com/) [http://www.404manual.com](http://www.404manual.com/) [http://www.luxmanual.com](http://www.luxmanual.com/) [http://aubethermostatmanual.com](http://aubethermostatmanual.com/) Golf course search by state [http://golfingnear.com](http://www.golfingnear.com/)

Email search by domain

[http://emailbydomain.com](http://emailbydomain.com/) Auto manuals search

[http://auto.somanuals.com](http://auto.somanuals.com/) TV manuals search

[http://tv.somanuals.com](http://tv.somanuals.com/)